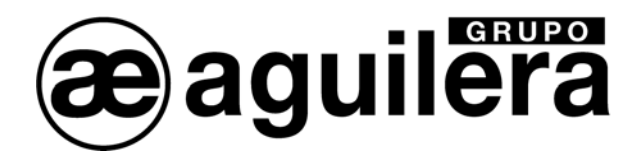

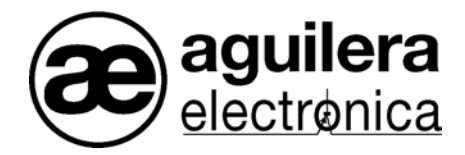

# CENTRALES ALGORITHMIQUES

# AE/SA-C8 – AE/SA-C2

# AE/SA-C83H – AE/SA-C23H

# MANUEL DE MANIPULATION

VERSION 1.1 JUIN/2006

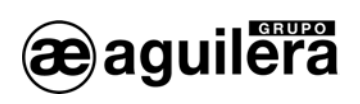

# TABLE DES MATIÈRES

#### **PAGE**

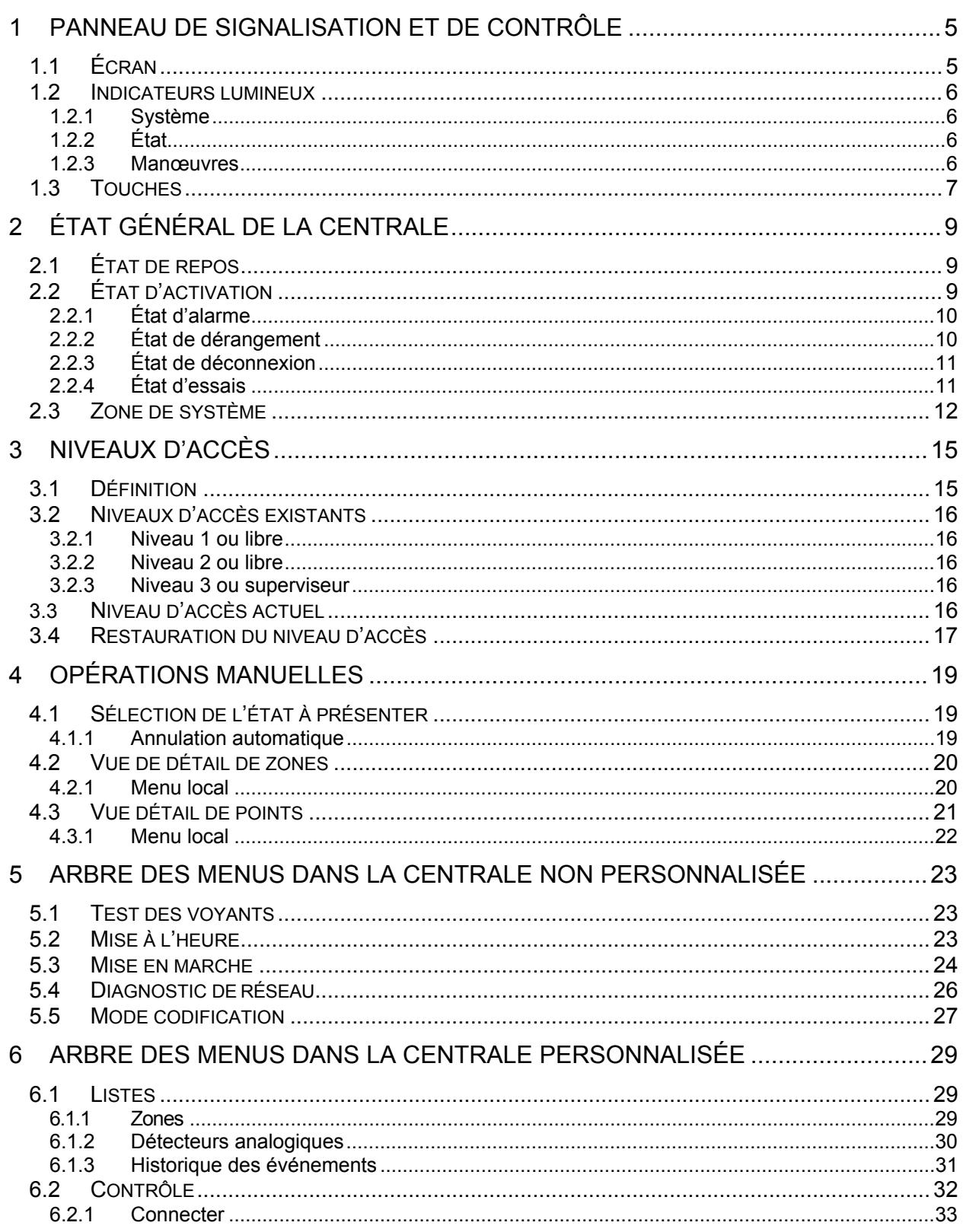

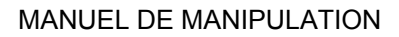

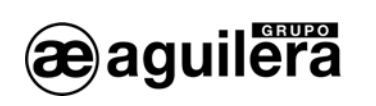

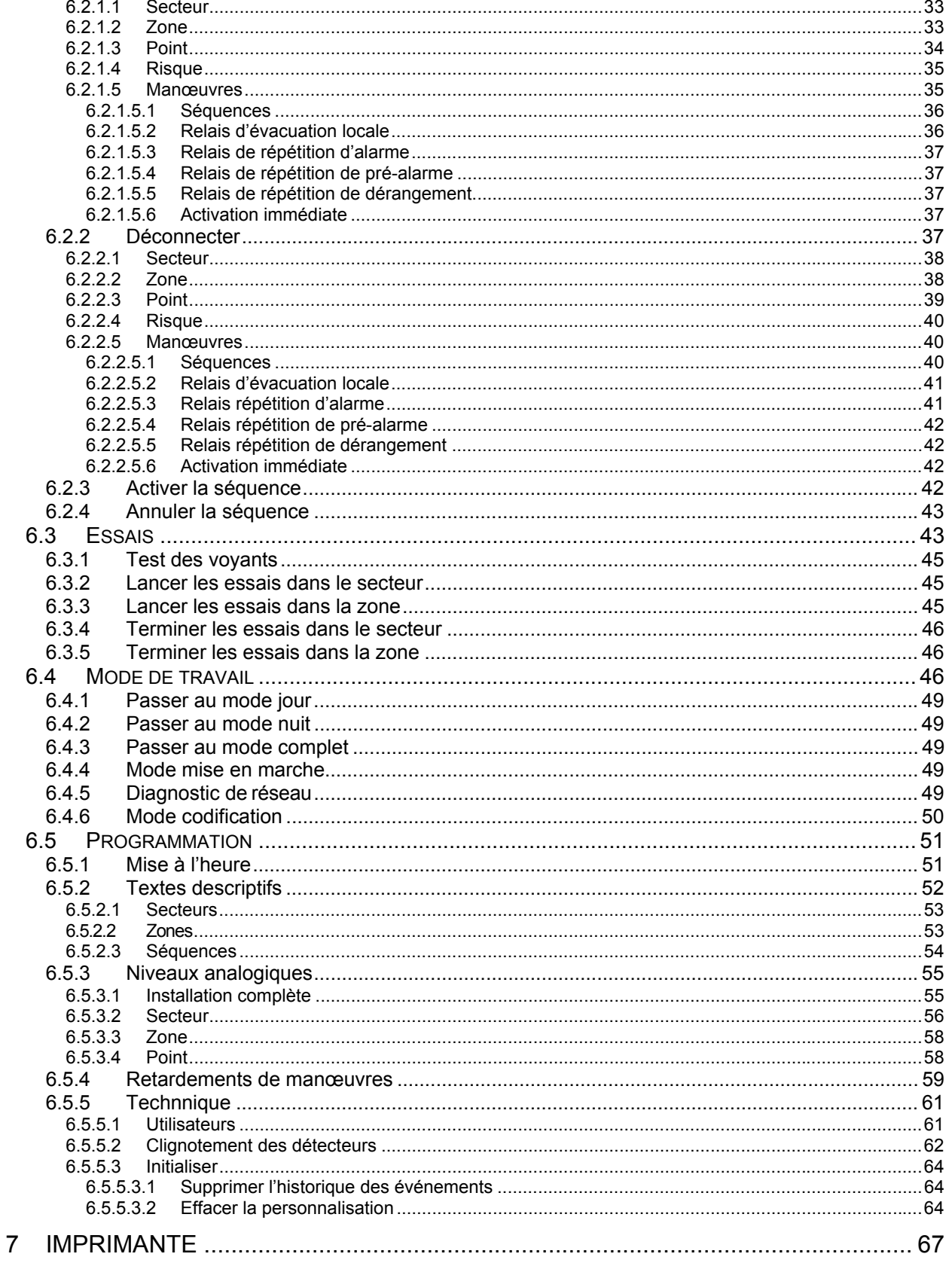

<span id="page-4-0"></span>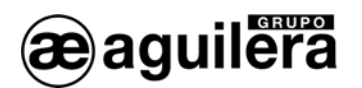

# 1 PANNEAU DE SIGNALISATION ET DE CONTRÔLE

La manipulation de la centrale se réalise depuis la partie frontale qui présente l'aspect suivant.

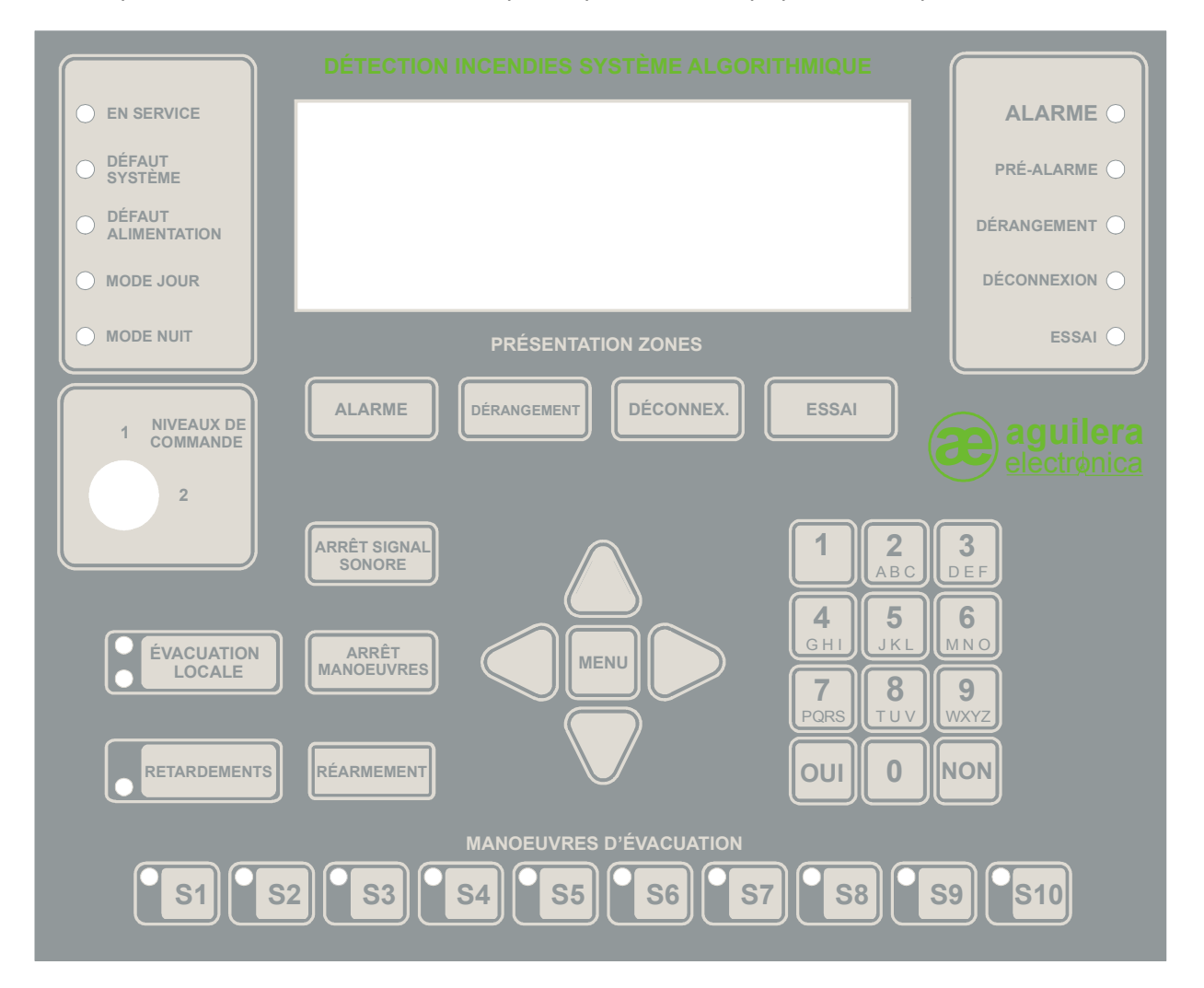

La partie frontale est identique pour les modèles de centrale AE/SA-C2, AE/SA-C8, AE/SA-C23H et AE/SA-C83H.

Les centrales AE/SA-C2RS, AE/SA-C8RS, AE/SA-C23HRS et AE/SA-C83HRS sont similaires aux précédentes, mais offrent en plus la possibilité de connexion au réseau AE2NET.

Toutes les manipulations décrites ci-dessous sont communes à tous les modèles de centrale.

# 1.1 ÉCRAN

La centrale intègre un écran avec un display graphique à cristaux liquides (LCD) rétro-éclairé de 240x64 pixels pour l'affichage des informations.

Lorsqu'il est opérationnel en mode Texte, il fonctionne avec une résolution de 8 lignes de 40 caractères.

<span id="page-5-0"></span>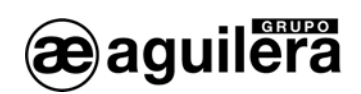

# 1.2 INDICATEURS LUMINEUX

La partie frontale du panneau possède les indicateurs lumineux suivants :

# 1.2.1 SYSTÈME

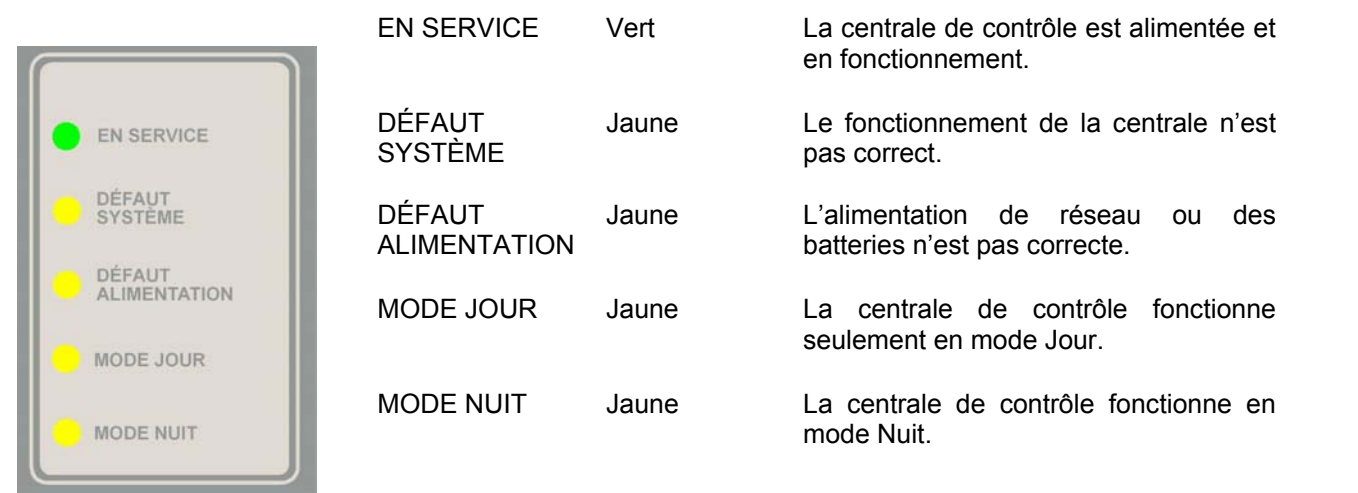

# 1.2.2 ÉTAT

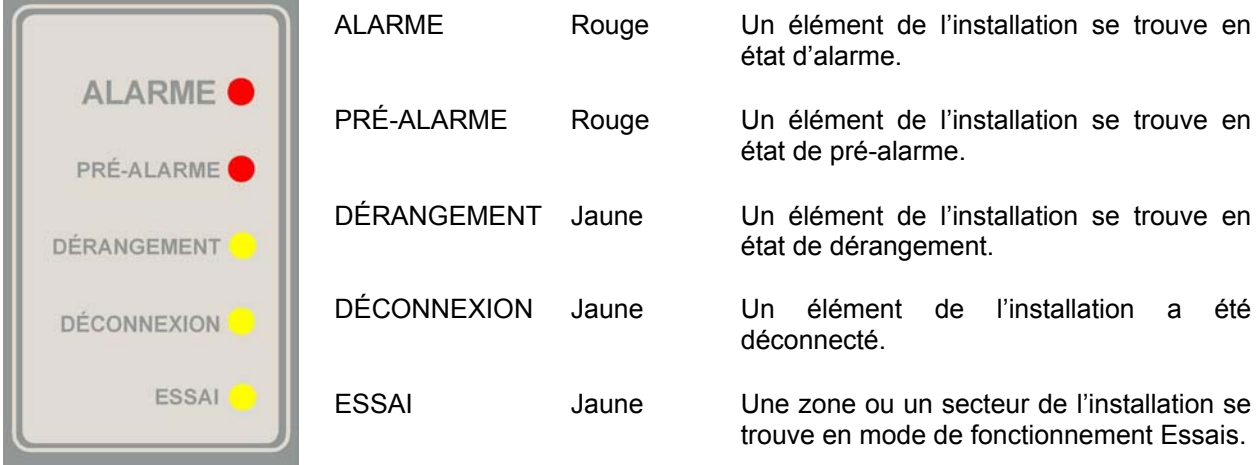

### 1.2.3 MANŒUVRES

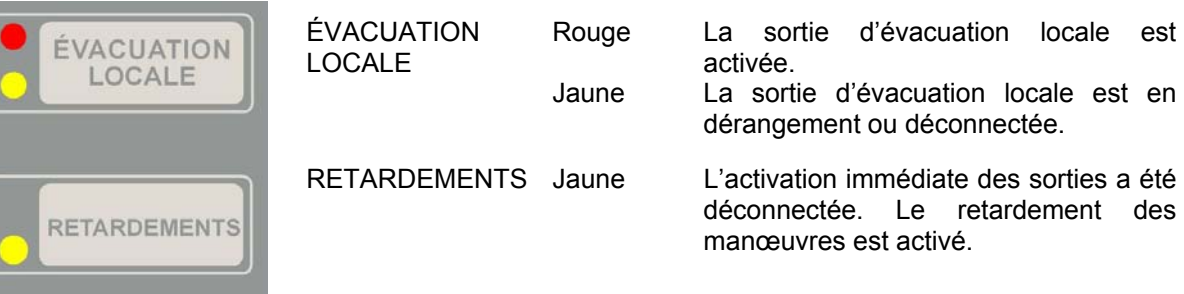

<span id="page-6-0"></span>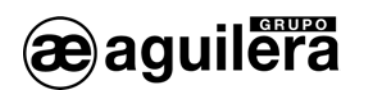

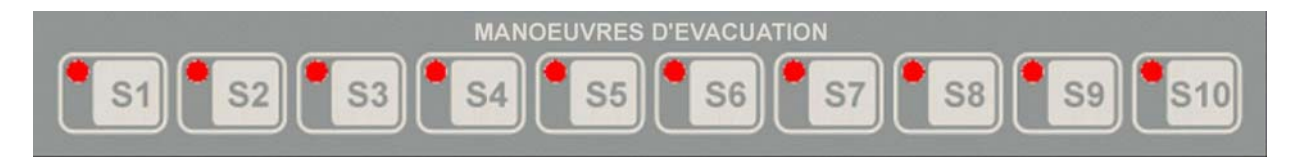

S1 – S10 Rouge La séquence de manœuvres correspondante est activée.

### 1.3 TOUCHES

La partie frontale du panneau possède une série de touches de fonction qui exécutent des actions ou permettent d'accéder aux menus affichés à l'écran.

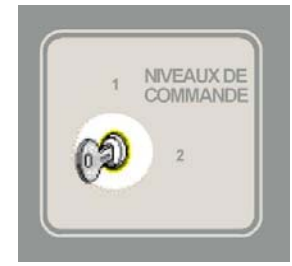

Chaque fonction a un niveau d'accès assigné. Pour que cette fonction soit exécutée, le niveau d'accès actuel dans la centrale doit être égal ou supérieur au niveau d'accès requis pour la fonction.

La partie frontale comprend une clé qui permet de déterminer le niveau d'accès actuel de la centrale : niveau 1 ou niveau 2. Pour en savoir plus, reportez-vous à la section [3](#page-14-1) : Niveaux d'accès.

Les touches de fonction de la partie frontale sont les suivantes (le niveau d'accès est indiqué entre parenthèses) :

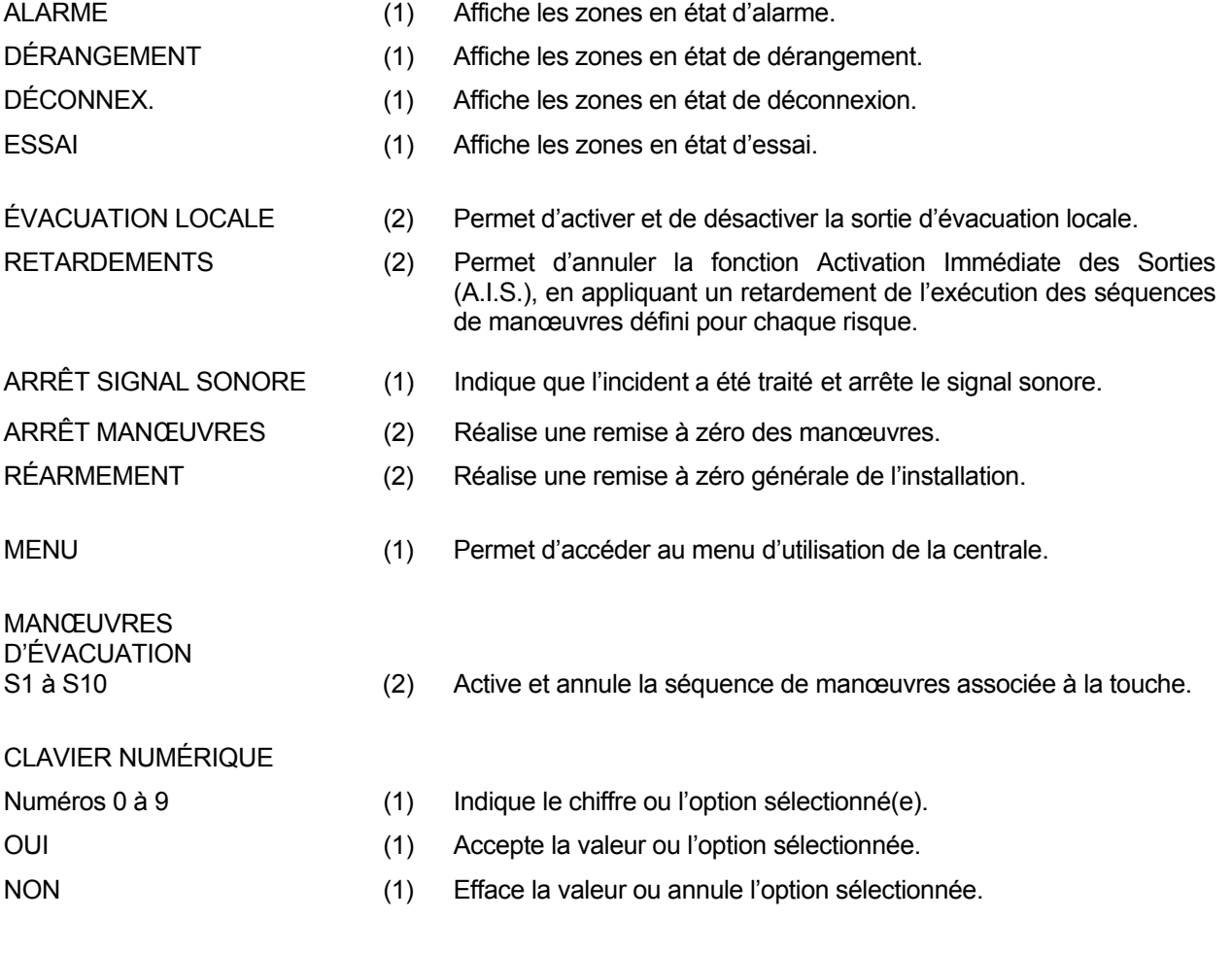

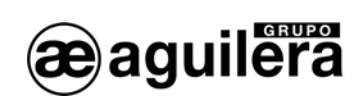

<span id="page-8-0"></span>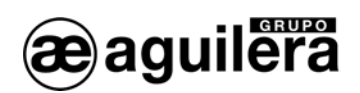

# ÉTAT GÉNÉRAL DE LA CENTRALE

La centrale se trouve à tout moment dans un état concret. Cet état est déterminé par l'état dans lequel se trouvent les zones existant dans la personnalisation.

L'état de la centrale est l'un des deux décrits ci-dessous.

# 2.1 ÉTAT DE REPOS

L'état de repos est l'état initial de la centrale après le démarrage et se maintient tant que toutes les zones de la centrale sont au repos.

Dans cet état, l'écran de la centrale présente l'aspect suivant :

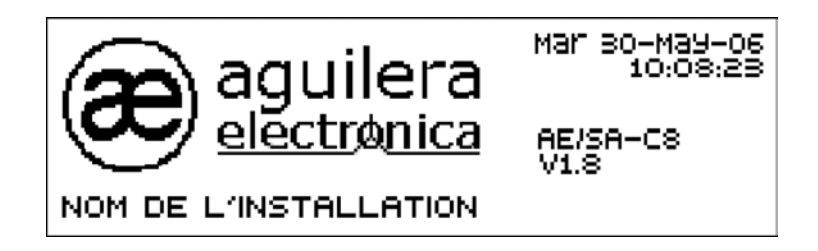

La partie de droite affiche la date et l'heure de la centrale et, un peu plus bas, le modèle de la centrale et la version du logiciel.

La partie de gauche, celle qui occupe le plus de place à l'écran, affiche un logotype qui est un bitmap en noir et blanc avec une taille de 144x56 pixels. Le logotype utilisé par défaut est celui d'Aguilera Electrónica, mais il est possible d'en sélectionner un autre depuis le programme personnalisateur d'installations.

Vous pouvez personnaliser un texte de 24 caractères sous le logotype.

# 2.2 ÉTAT D'ACTIVATION

Lorsqu'une zone de l'installation quitte l'état de repos, un changement d'état général est forcé dans la centrale.

Les états d'activation possibles sont les suivants :

- Alarme
- Dérangement
- **Déconnexion**
- Essais

La centrale peut se trouver dans plusieurs de ces états à la fois, y compris dans tous. Puisque seules les informations relatives à un état sont affichées, il existe un mécanisme de priorités qui permet à la centrale de décider quel état est le plus important, puis de l'afficher à l'écran de façon automatique.

Chacun de ces états a un voyant associé. Ce voyant reste allumé tant que l'état en question est actif.

<span id="page-9-0"></span>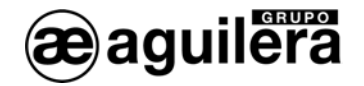

Les sections suivantes décrivent en détail les informations présentées dans chacun de ces états en ordre décroissant de priorité.

### 2.2.1 ÉTAT D'ALARME

La centrale se trouve dans l'état d'alarme générale lorsqu'au moins une zone est en pré-alarme ou en alarme.

Dans ces conditions, l'écran de la centrale présente l'aspect suivant :

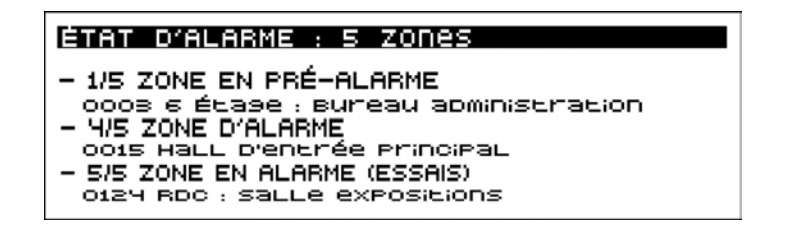

- La première ligne de l'écran, en vidéo inverse, indique l'état en cours ainsi que le nombre de zones de l'installation qui se trouvent actuellement dans cet état.
- La deuxième ligne du display est utilisée comme séparation et est toujours en blanc.
- La troisième et la quatrième lignes affichent les informations sur la première zone qui est passée en alarme. La première de ces lignes comprend un compteur qui indique le <numéro d'incident>/<total> et l'état de la zone. La deuxième ligne affiche le numéro de zone dans l'installation, ainsi qu'un texte descriptif pour une localisation facile. Le présent exemple illustre un passage en pré-alarme de la zone 3.
- La cinquième et la sixième lignes présentent, le cas échéant, trois zones ou plus en alarme, l'avantdernière zone de l'installation qui est passée en alarme. L'exemple montre le passage en alarme de la zone numéro 15.
- Les deux dernières lignes de l'écran sont utilisées pour afficher les informations de la dernière zone qui est passée en alarme, à condition qu'il y ait deux zones ou plus en alarme. L'exemple illustre le passage en alarme d'une zone qui est en essais.

Le système utilisé pour la présentation des incidents est commun à tous les états possibles de la centrale.

### 2.2.2 ÉTAT DE DÉRANGEMENT

La centrale se trouve dans l'état de dérangement général lorsqu'au moins une zone est en dérangement.

La présentation des informations dans cet état est très similaire à celle de l'état d'alarme précédent.

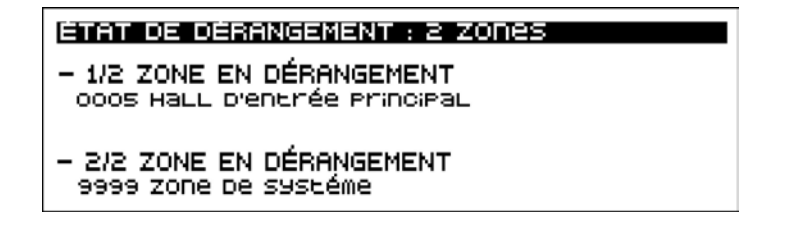

<span id="page-10-0"></span>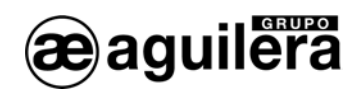

Comme il est possible d'observer dans cet exemple, la cinquième et la sixième lignes de l'écran sont en blanc. Cela est dû au fait qu'en ce moment il n'y a que deux zones en dérangement dans l'installation et, par conséquent, l'avant-dernière zone en dérangement coïncide avec la première et n'est donc pas affichée.

# 2.2.3 ÉTAT DE DÉCONNEXION

La centrale se trouve dans l'état de déconnexion générale lorsqu'au moins une zone est déconnectée.

Dans cet état, toutes les zones déconnectées sont affichées indépendamment du fait que la déconnexion a été réalisée de façon manuelle par l'action de l'utilisateur ou automatiquement par un changement de mode de travail de la centrale.

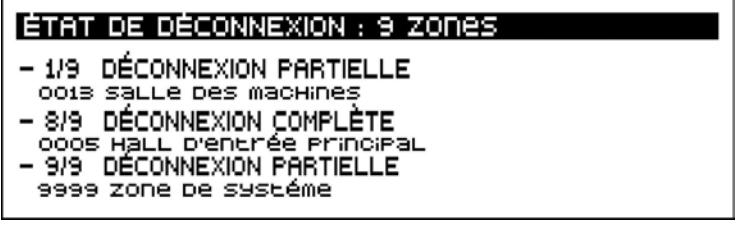

Cet exemple illustre les deux cas de déconnexion qui peuvent se présenter dans cet état :

- Déconnexion partielle. Dans ce cas, un ou plusieurs points de la zone indiquée, mais pas tous, sont déconnectés.
- Déconnexion totale. Elle survient lorsque tous les points de la zone indiquée sont déconnectés.

# 2.2.4 ÉTAT D'ESSAIS

La centrale se trouve dans l'état d'essais lorsqu'au moins une zone est en essais.

Un exemple de présentation de cet état est donné ci-dessous.

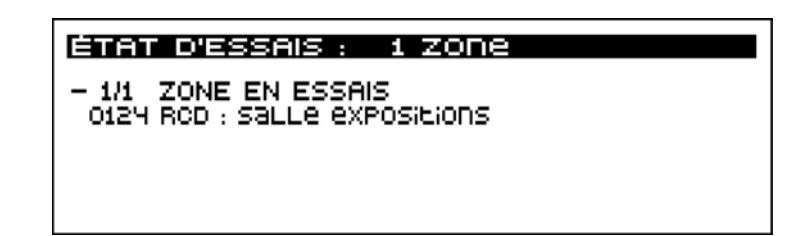

<span id="page-11-0"></span>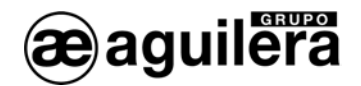

# 2.3 ZONE DE SYSTÈME

La zone de système est une zone spéciale qui existe toujours dans toute personnalisation et regroupe différentes informations créées de façon locale dans la centrale.

La zone de système ne peut pas être créée, éditée, ni effacée avec le programme personnalisateur de centrales. La centrale crée cette zone de façon automatique au démarrage.

Cette zone a toujours comme nom descriptif « **Zone de système** » et son numéro de zone est **9999**.

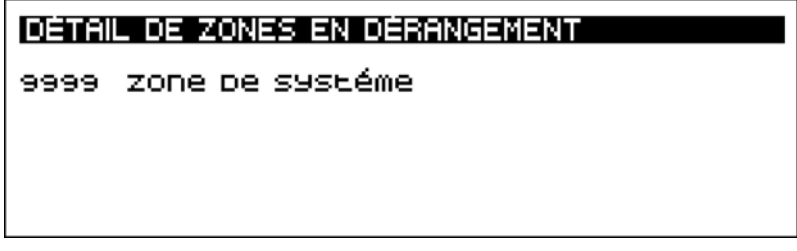

Il est impossible d'assigner à la zone de système des synoptiques ou une séquence automatique. Elle ne peut pas non plus faire partie d'une condition de déclenchement.

La zone de système ne peut pas être mise en mode Essais, ni admet de déconnexion complète comme les autres zones. En revanche, certains de ses points peuvent être déconnectés individuellement.

Le tableau suivant affiche les points qui composent la zone de système.

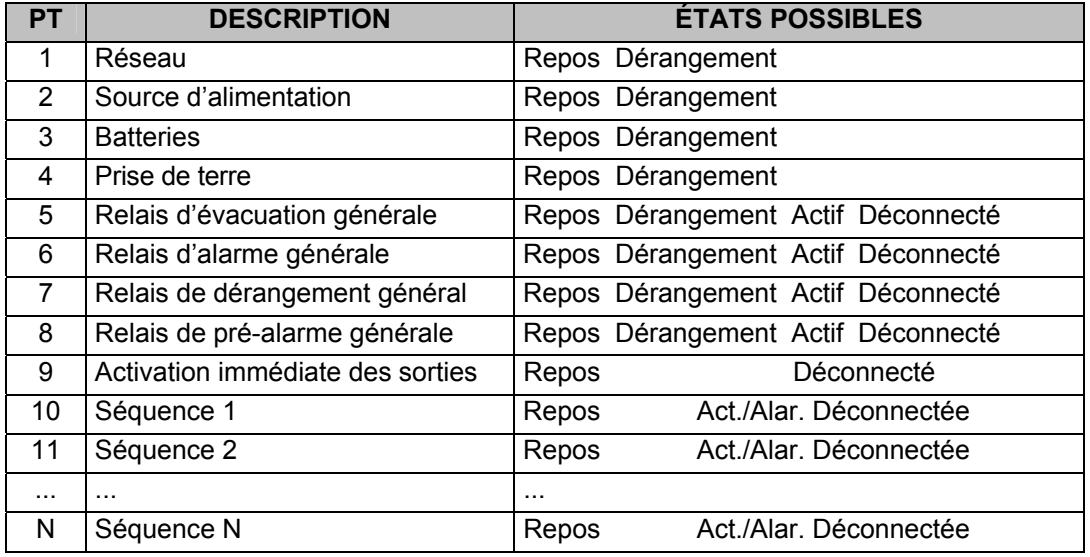

Le détail des points de la zone de système est affiché à l'écran de la façon suivante :

DÉTAIL : POINTS ACTIFS DANS ZONE 9999. **Batteries** ReLais évacuation LocaLe

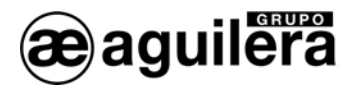

La zone de système peut être dans les états suivants :

- Déconnexion Lorsqu'un point appartenant à la zone de système est déconnecté, la propre zone de système se déconnecte également comme cela se produirait dans une zone normale.
- Dérangement Lorsqu'un point appartenant à la zone de système passe en dérangement, la propre zone de système passe également en dérangement comme cela se produirait dans une zone normale.
- Alarme Les seuls points de la zone de système qui ont la capacité de passer en alarme sont les séquences personnalisées avec le type « alarme ». Les autres points et les séquences personnalisées avec le type « manœuvre » ne passent jamais en alarme.

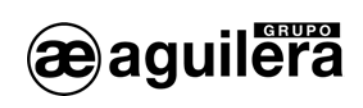

<span id="page-14-0"></span>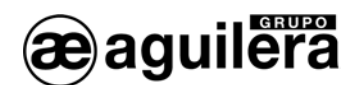

# <span id="page-14-1"></span>3 NIVEAUX D'ACCÈS

# 3.1 DÉFINITION

Les niveaux d'accès implantent un mécanisme de sécurité afin d'empêcher que des personnes non autorisées ne puissent réaliser certaines actions dans la centrale.

Ces niveaux d'accès sont définis par la norme EN 54-2.

De cette façon, toutes les options de l'arbre de menus de la centrale, ainsi que de certaines fonctions accessibles directement à l'aide de touches de la partie frontale ont un niveau d'accès déterminé associé.

Lorsque vous réalisez la personnalisation de l'installation avec le programme AGE42, il est possible de définir jusqu'à 8 utilisateurs différents, fixant leur niveau d'accès (2 ou 3) et leur clé de 4 chiffres pour pouvoir accéder à la manipulation de la centrale.

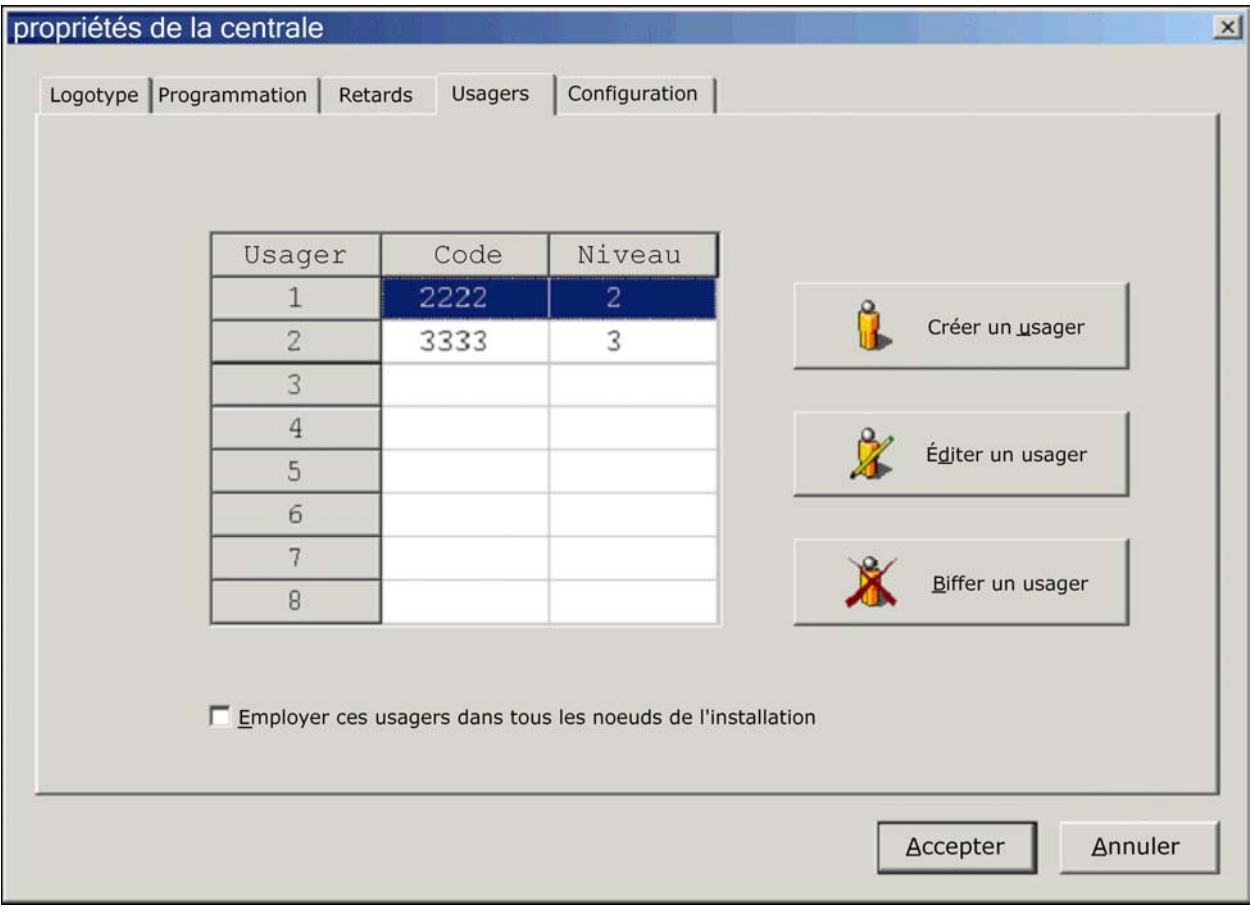

Les utilisateurs définis, ainsi que leur code d'accès et leur niveau, ne peuvent pas être affichés ni consultés postérieurement dans la centrale pour des motifs de sécurité.

Il est uniquement permis d'éditer le code d'accès et le niveau d'un utilisateur préalablement défini dans la personnalisation, mais pas de créer de nouveaux utilisateurs.

<span id="page-15-0"></span>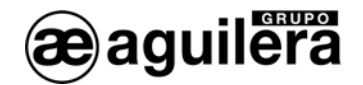

## 3.2 NIVEAUX D'ACCÈS EXISTANTS

La centrale gère trois niveaux d'accès différents.

#### 3.2.1 NIVEAU 1 OU LIBRE

Les fonctions appartenant à ce niveau d'accès sont toujours accessibles. C'est-à-dire qu'il est possible de les exécuter à tout moment indépendamment du niveau d'accès actuel.

#### 3.2.2 NIVEAU 2 OU LIBRE

Pour exécuter une fonction de ce niveau, il est nécessaire que le niveau d'accès actuel soit le niveau 2 ou supérieur.

Le niveau d'accès 2 peut être établi à l'aide de la clé située dans la partie frontale de la centrale, ou bien en introduisant la clé d'accès d'un utilisateur personnalisé avec le niveau 2.

#### 3.2.3 NIVEAU 3 OU SUPERVISEUR

Ce niveau est réservé aux fonctions les plus délicates.

La seule façon d'établir le niveau d'accès 3 est d'introduire une clé d'accès appartenant à un utilisateur de niveau d'accès 3.

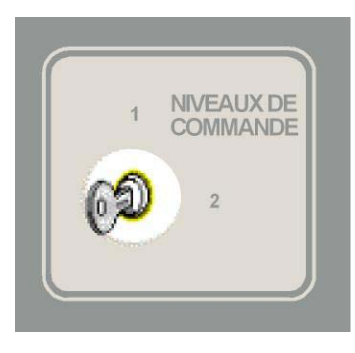

# 3.3 NIVEAU D'ACCÈS ACTUEL

La centrale se trouve à tout moment dans un niveau d'accès déterminé. Lorsque la centrale initialise le système au démarrage, elle fixe comme niveau d'accès actuel celui indiqué par la clé de la partie frontale, à savoir 1 ou 2.

Chaque fois que la position de la clé est changée, la centrale détermine le niveau d'accès actuel en fonction de la nouvelle position.

Lorsqu'un utilisateur essaie d'exécuter une option, soit à travers le menu, soit à l'aide des touches de la partie frontale, la centrale obtient le niveau d'accès associé à cette fonction. Si le niveau requis est inférieur ou égal au niveau d'accès actuel, l'option est exécutée.

Si le niveau d'accès actuel n'est pas suffisant, un écran s'affiche demandant d'introduire la clé d'accès d'un utilisateur disposant des droits suffisants.

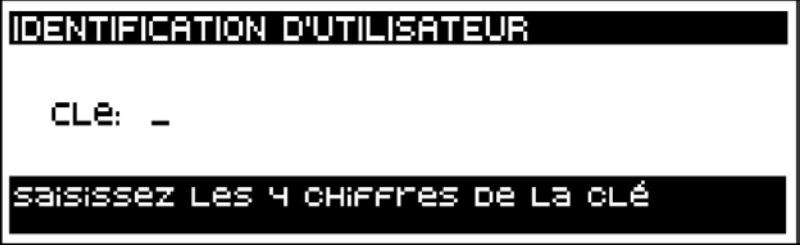

<span id="page-16-0"></span>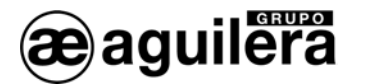

Deux possibilités peuvent alors se présenter :

- 1. L'utilisateur annule l'entrée de la clé en appuyant sur la touche <NON>, introduit une clé inconnue ou une clé appartenant à un utilisateur dont les droits ne sont pas suffisants. La centrale revient à l'état précédent sans exécuter l'option. Optionnellement, un message d'erreur sera affiché.
- 2. La clé introduite appartient à un utilisateur personnalisé avec un niveau d'accès suffisant. La centrale fixe comme nouveau niveau d'accès le niveau de l'utilisateur introduit, lance une temporisation pour restaurer automatiquement le niveau d'accès, puis exécute l'option.

#### 3.4 RESTAURATION DU NIVEAU D'ACCÈS

Comme indiqué dans le point précédent, lorsque la clé d'utilisateur est introduite, la centrale lance un temporisateur afin de restaurer le niveau d'accès.

Cette temporisation, qui est personnalisable pour chaque centrale depuis le personnalisateur d'installations et dont la valeur par défaut est de 60 secondes, est utilisée pour éviter que la centrale ne reste avec un niveau d'accès donné pour toujours.

Chaque fois que l'utilisateur exécute une nouvelle option, le temporisateur est de nouveau réinitialisé avec le délai personnalisé. Lorsque que le délai s'écoule et arrive à 0, le niveau d'accès est restauré au niveau indiqué par la clé de la partie frontale (1 ou 2).

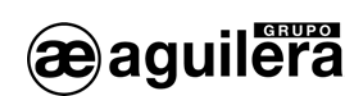

<span id="page-18-0"></span>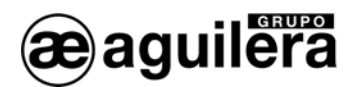

# 4 OPÉRATIONS MANUELLES

La section précédente décrit comment la centrale détermine les états dans lesquels elle se trouve à tout moment à partir de l'état des zones de l'installation. De la même façon, au moyen d'un mécanisme de priorités, elle décide quel est l'état le plus important et l'affiche à l'écran le maintenant à jour constamment.

Tout cela est réalisé de façon automatique, sans aucune intervention de la part de l'utilisateur.

La présente section décrit comment l'opérateur de la centrale peut présenter un état ou un autre et les actions pouvant être réalisées dans ces états.

# 4.1 SÉLECTION DE L'ÉTAT À PRÉSENTER

L'opérateur de la centrale peut « forcer » la présentation d'un état concret à tout moment à l'aide des quatre touches de présentation de zones situées en haut de la partie frontale de la centrale.

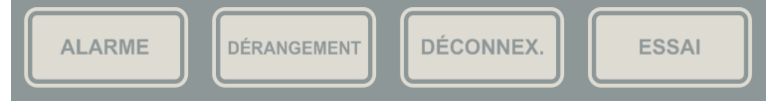

Si la centrale ne se trouve pas dans l'état sélectionné, c'est-à-dire, s'il n'y a aucune zone dans cet état, l'écran présentera l'aspect suivant.

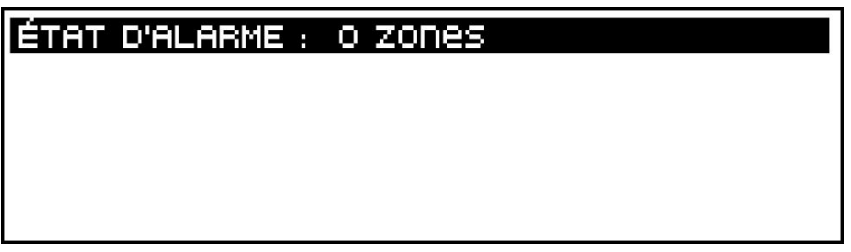

Si vous appuyez sur la touche <NON>, la centrale annule la présentation actuelle et affiche à nouveau l'état prioritaire.

#### 4.1.1 ANNULATION AUTOMATIQUE

Lorsque l'opérateur sélectionne la présentation d'un état différent de l'état prioritaire actuel, la centrale active un temporisateur. Ce temporisateur, une fois totalement écoulé, annule la présentation actuelle et affiche à nouveau automatiquement l'état prioritaire.

Chaque fois que l'opérateur réalise une action sur l'état présenté : entrée dans les vues de détail, activation du menu local, etc., la centrale réinitialise à nouveau ce temporisateur.

Selon la norme EN54-2, ce délai ne doit pas être supérieur à 30 secondes.

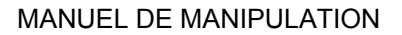

<span id="page-19-0"></span>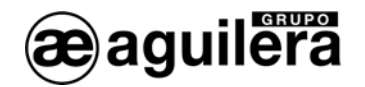

# 4.2 VUE DE DÉTAIL DE ZONES

Indépendamment de l'état général affiché, prioritaire ou manuel, vous pouvez activer la vue de détail de zones à l'aide de la touche <OUI>.

La vue de détail de zones présente l'aspect suivant :

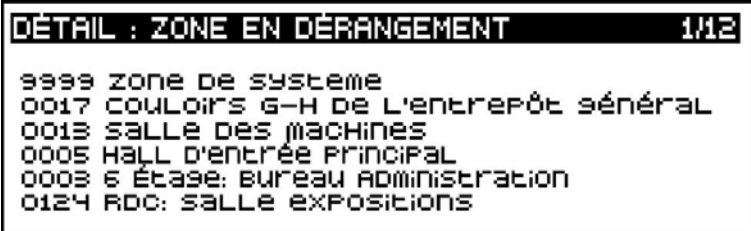

Cette vue présente toutes les zones se trouvant dans l'état général affiché. Dans l'exemple, il s'agit de l'état de dérangement.

L'ordre de présentation est chronologique, du plus ancien au plus récent. Le coin supérieur droit affiche un compteur avec le numéro de page actuel et le nombre total de pages.

Pour vous déplacer sur la liste de zones, utilisez les touches suivantes :

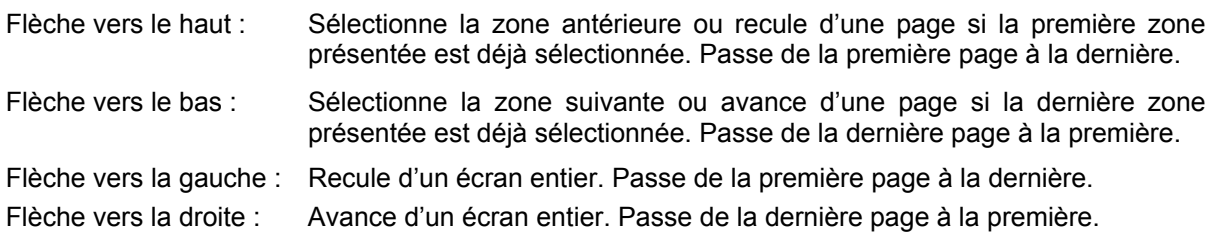

Si vous appuyez sur la touche <NON>, la vue de détail est annulée et l'état général est à nouveau affiché.

#### <span id="page-19-1"></span>4.2.1 MENU LOCAL

Si vous appuyez sur la touche <MENU>, vous accédez au menu local de zones depuis lequel vous pouvez exécuter, d'une façon simple et rapide, différentes options sur la zone actuellement sélectionnée.

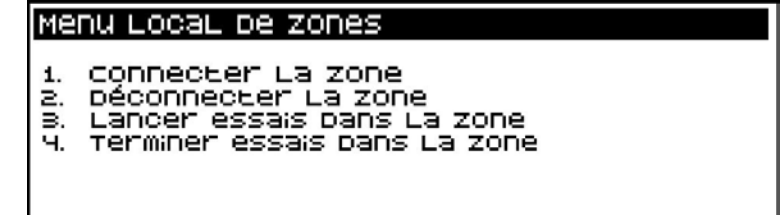

La seule zone qui n'est pas admise par le menu local est la zone de système puisque cette zone n'admet pas la déconnexion totale ni le passage au mode Essais.

<span id="page-20-0"></span>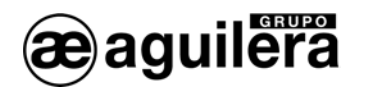

Le menu local est annulé en appuyant sur la touche <NON>.

L'exécution d'une option du menu local annule le menu et la vue de détail et affiche l'écran de l'état général.

L'exécution d'une option requiert un accès de niveau 2. Si la centrale d'accès ne se trouve pas dans ce niveau, elle demandera la clé d'accès à l'utilisateur qui la manipule.

# 4.3 VUE DÉTAIL DE POINTS

Depuis la vue de détail de zones, il est possible d'accéder à un niveau supérieur de détail où l'on peut inspecter les points d'une zone concrète qui se trouvent dans l'état actuellement présenté.

La vue de détail de points est activée à l'aide de la touche < OUI > et présente l'aspect suivant :

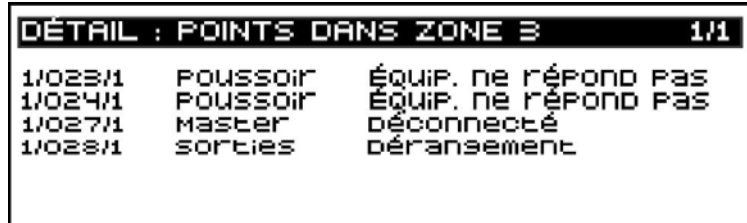

La première ligne de l'écran indique le numéro de zone dont les points sont en train d'être inspectés, le numéro de page où vous vous trouvez, ainsi que le nombre de pages totales de points correspondant à cette zone. Ensuite, sont affichés tous les points de la zone inspectée classés par ordre d'identification physique.

Pour chaque point présenté, les informations suivantes sont indiquées :

- L'identification physique du point (canal / équipement dans le canal / point dans l'équipement).
- Le risque auquel appartient le point.<br>Le dernier incident qui a provoqué l'a
- Le dernier incident qui a provoqué l'activation de l'état inspecté dans le point.

Pour vous déplacer sur la liste de zones, utilisez les touches suivantes :

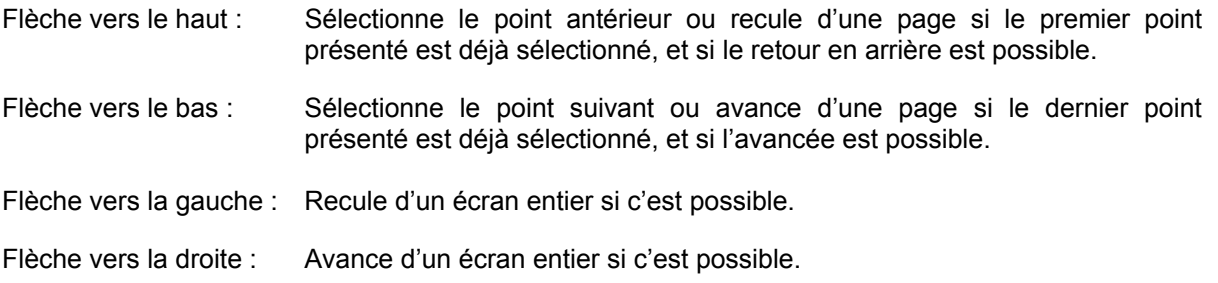

Si vous appuyez sur la touche <NON>, la vue de détail de points est annulée et la vue de détail de la zone est à nouveau affichée.

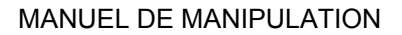

<span id="page-21-0"></span>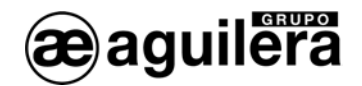

#### 4.3.1 MENU LOCAL

Si vous appuyez sur la touche <MENU>, vous accédez au menu local de points, depuis lequel vous pouvez exécuter, d'une façon simple et rapide, différentes options sur le point actuellement sélectionné.

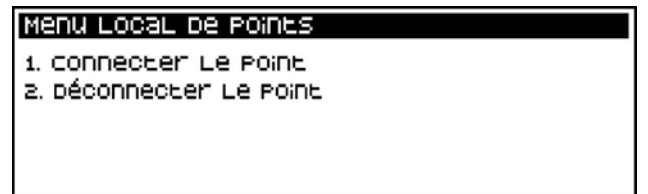

Certains points de la zone de système n'admettent pas ce type de fonctions. Dans ce cas, un message informant l'utilisateur de ce fait est affiché.

Le menu local est annulé en appuyant sur la touche <NON>.

L'exécution d'une option du menu local annule le menu et les vues de détail et affiche l'écran de l'état général.

<span id="page-21-1"></span>L'exécution d'une option requiert un accès de niveau 2. Si la centrale d'accès ne se trouve pas dans ce niveau, elle demandera la clé d'accès à l'utilisateur qui la manipule.

<span id="page-22-0"></span>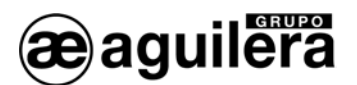

# 5 ARBRE DES MENUS DANS LA CENTRALE NON PERSONNALISÉE

Si la centrale n'est pas personnalisée, en appuyant sur la touche « MENU » vous accédez au menu principal, dont la structure est affichée dans la fenêtre suivante :

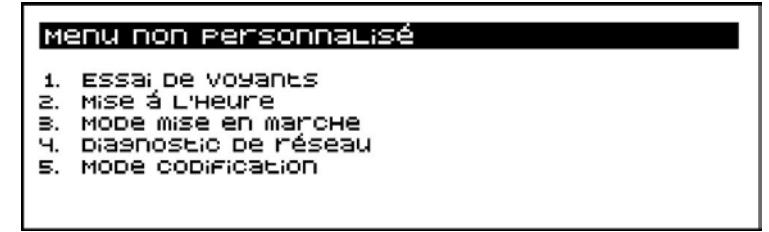

Seules les options Test des voyants et Mise à l'heure correspondent à un d'accès de niveau 1. Le reste des options correspond à un accès de niveau 2.

L Tant que la centrale n'est pas personnalisée, l'installation ne sera pas opérationnelle.

### 5.1 TEST DES VOYANTS

<span id="page-22-2"></span>Il permet de réaliser un test de fonctionnement de tous les indicateurs lumineux de la partie frontale du panneau en les activant pendant 2 s.

Le display affiche le modèle du panneau de contrôle, ainsi que la version du logiciel de l'unité centrale et de la carte de contrôle de ligne AE/SA-CTL.

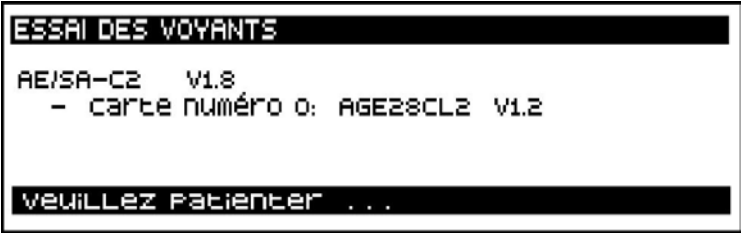

La version du logiciel des cartes de contrôle de ligne AE/SA-CTL n'est affichée que si la centrale est personnalisée.

## <span id="page-22-1"></span>5.2 MISE À L'HEURE

Elle permet de régler la date et l'heure de l'horloge en temps réel qui équipe le panneau.

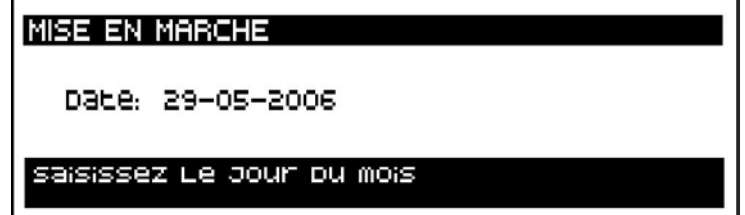

<span id="page-23-0"></span>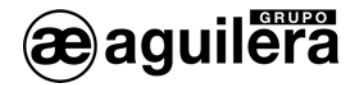

Les données sont directement introduites à l'aide des touches numériques, la valeur indiquée dans le champ étant acceptée à l'aide de la touche « OUI ».

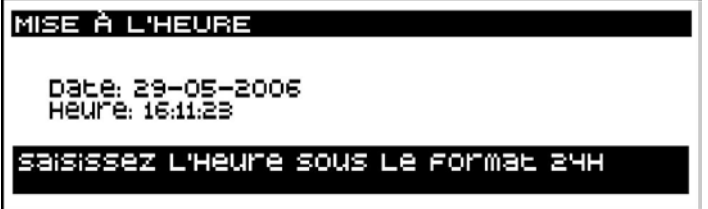

Il est très important de régler correctement la date et l'heure, puisque les incidents sont enregistrés dans les listes historiques avec la date et l'heure réglées dans le panneau au moment où ils se sont produits.

#### <span id="page-23-1"></span>5.3 MISE EN MARCHE

Ce mode de fonctionnement permet de vérifier les équipements connectés à chacun des canaux, ainsi que leur état générique. Cet état peut ne pas coïncider avec l'état réel en mode de fonctionnement Normal, selon le type de programmation réalisé sur ce point dans la personnalisation de l'installation.

Par exemple, un module d'entrées peut apparaître en alarme car une des entrées est dans l'état « fermé », qui est l'état de repos du capteur connecté, mais dans le mode Mise en marche, l'état de repos est considéré lorsque les entrées sont dans l'état « ouvert ».

Lorsque vous passez au mode Mise en marche locale, une confirmation est demandée dans l'écran suivant :

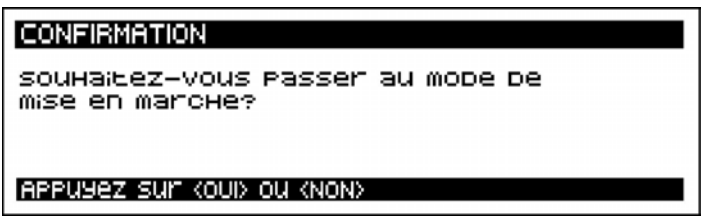

Après avoir accepté, l'écran affiche des informations sur les différents équipements reconnus dans chaque canal, avec le format suivant :

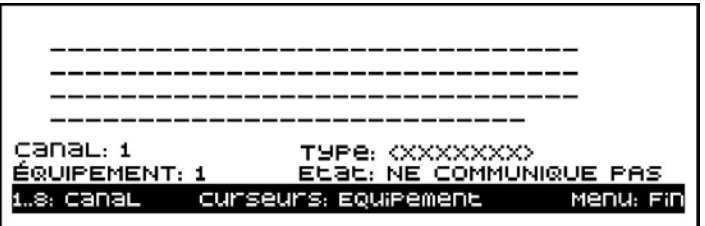

Les quatre premières lignes affichent un caractère pour chaque équipement possible détecté dans le canal (125 équipements au total).

Le caractère affiché indique l'état de l'équipement comme décrit ci-dessous :

- '**-**' Un tiret indique que l'équipement n'est pas en train de communiquer en ce moment.
- '**R**' L'équipement répond correctement et se trouve au repos.
- '**A**' L'équipement répond correctement mais se trouve en alarme. Dans les modules d'entrées, indique que l'état d'une des entrées est fermé.

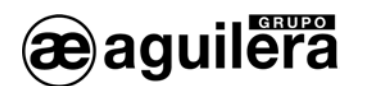

- '**V**' L'équipement répond correctement mais est en dérangement.
- '**M**' Deux équipements ou plus répondent à la fois. Ils ont le même numéro d'équipement codifié.

Les lignes suivantes affichent des informations détaillées sur l'équipement actuellement sélectionné :

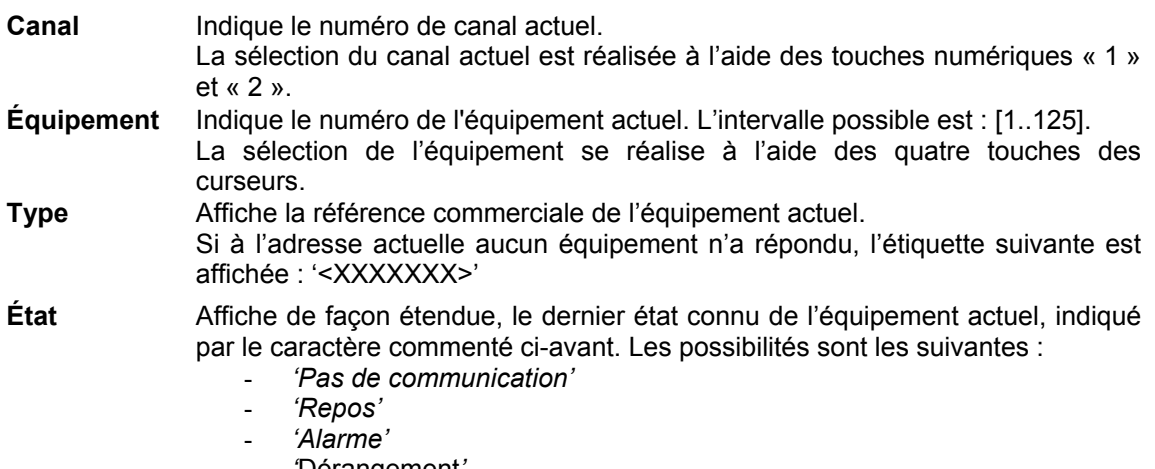

- *'*Dérangement*'*
- *'Éq. multiples'*

À l'aide du logiciel AGE41, vous pouvez réaliser la mise en marche depuis un ordinateur portable. Vous disposerez ainsi de beaucoup plus d'informations et de contrôle sur l'installation.

Un exemple de représentation de canal avec des équipements en fonctionnement est présenté cidessous :

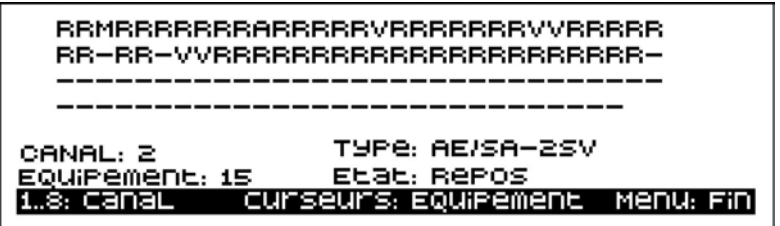

À l'aide des touches numériques « 1 » et « 2 », vous sélectionnez le canal que vous souhaitez afficher.

À l'aide des touches des curseurs, vous sélectionnez l'équipement à inspecter. Vous pouvez vous déplacer à gauche, à droite, vers le haut et vers le bas.

Appuyez sur la touche « Menu » pour sortir du mode de fonctionnement Mise en marche locale. Une confirmation vous sera demandée avant de quitter ce mode.

L L'état « Équipement multiple » n'est disponible que dans les centrales AE/SA-C2 et AE/SA-C8 équipées de cartes de contrôle de ligne AE/SA-CTL, et dans les équipements algorithmiques avec une connexion à 2 fils.

<span id="page-25-0"></span>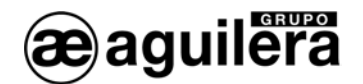

## 5.4 DIAGNOSTIC DE RÉSEAU

Le diagnostic de réseau est un mode de travail spécial, conçu pour vérifier le fonctionnement du réseau AE2NET est correct.

Il ne peut être exécuté correctement que dans les centrales AE/SA-C2RS qui intègrent le logiciel nécessaire pour fonctionner avec une connexion au réseau AE2NET.

Ce mode de fonctionnement ne doit être exécuté à la fois que dans une des centrales ou des répétiteurs de l'installation connectés au réseau.

Pour passer au mode Diagnostic de réseau, une confirmation est demandée dans l'écran suivant :

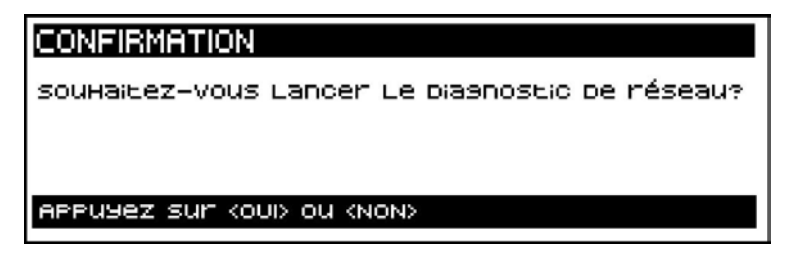

Après avoir répondu « OUI », la centrale réalise une réinitialisation et affiche les informations suivantes à l'écran :

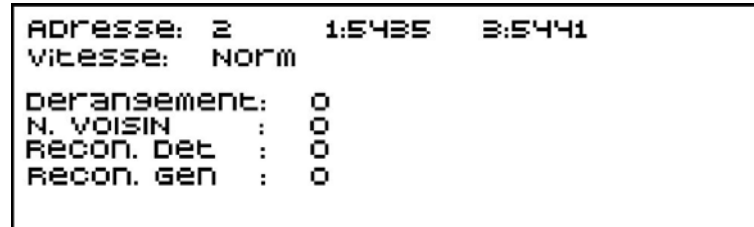

La signification des champs affichés est la suivante :

- **Adresse** Indique l'adresse de réseau actuellement configurée dans la centrale.
- **Vitesse** Affiche la vitesse configurée. Elle peut être <Norm.> ou <Basse>.

<span id="page-25-1"></span>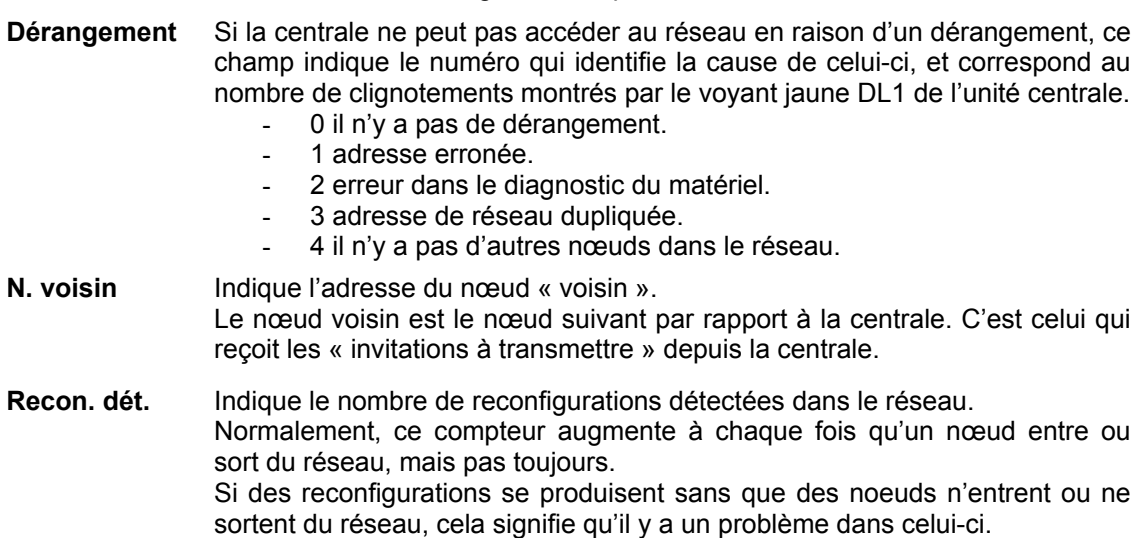

<span id="page-26-0"></span>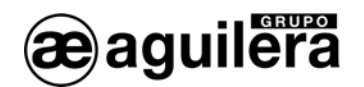

- **Recon. gén.** Il s'agit d'un compteur similaire au précédent mais, dans ce cas, il ne comptabilise que les reconfigurations générées par la propre centrale. Si la centrale est le seul nœud présent dans le réseau, il est normal que ce compteur augmente d'une unité toutes les secondes approximativement. Dans n'importe quel autre cas, il indique l'existence d'un problème dans le réseau. **Compteurs** La partie droite de l'écran affiche le nombre de messages reçus par la
	- centrale pour chaque nœud existant dans le réseau. Dans des circonstances normales, en absence d'événements dans l'installation, chaque compteur est augmenté d'une unité par seconde approximativement. Tous les compteurs devraient donc afficher des valeurs similaires.

Si vous appuyez sur la touche « Réarmement », le mode Diagnostic se réinitialise complètement, montrant l'écran initial avec les compteurs à 0 et sans aucune information sur d'autres nœuds.

Le mode Diagnostic doit être terminé manuellement en appuyant sur la touche « Menu », puis en confirmant l'action. La centrale se réinitialise, et le mode de fonctionnement Normal est lancé.

### <span id="page-26-1"></span>5.5 MODE CODIFICATION

L Ce mode de fonctionnement n'est disponible que dans les centrales AE/SA-C2 et AE/SA-C8.

Ce mode permet de codifier les équipements algorithmiques, en leur assignant un numéro d'adresse, et le mode de fonctionnement du voyant d'état comme témoin de fonctionnement, permettant ou non qu'il clignote périodiquement pour indiquer qu'ils sont opérationnels.

(i) La codification se réalise sur l'équipement connecté au Canal 1. Il est donc très important de ne **connecter qu'un équipement à la fois**, dans un socle ou un connecteur prévu à cette fin et avec la boucle de l'installation déconnectée. Sinon, **tous** les équipements connectés dans la boucle prendront le numéro qui est programmé et des équipements multiples seront détectés ultérieurement puisqu'il y en aura plusieurs avec le même numéro.

Pour passer au mode Codification, une confirmation est demandée dans l'écran suivant :

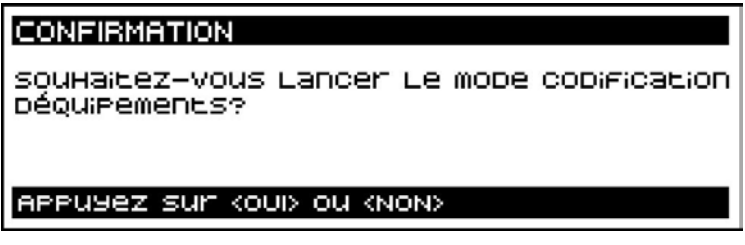

Après avoir accepté, l'écran suivant est affiché :

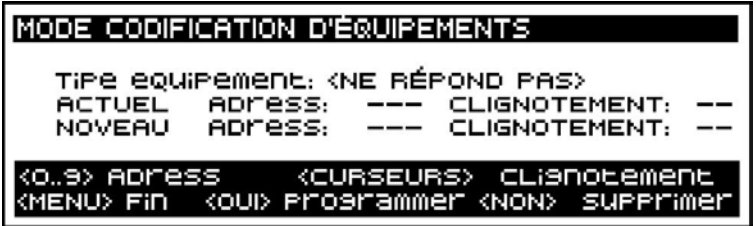

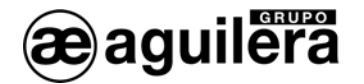

Lorsqu'un équipement est connecté, son type et sa programmation sont affichés. Tous les équipements sont fournis avec une programmation préalable, qui a été utilisée dans le processus de fabrication pour vérifier que son fonctionnement est correct.

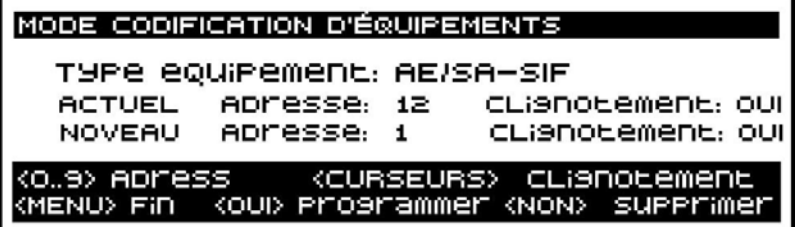

À l'aide des touches numériques, vous pouvez modifier le numéro à programmer, dans l'intervalle 1 à 125. Si vous appuyez sur la touche « NON », vous effacez ce champ, le remettant à 0.

Avec les touches de curseurs, vous modifiez le mode de fonctionnement du clignotement.

Si vous appuyez sur la touche « OUI », vous procédez à l'enregistrement des données dans l'équipement, qui sont lues à nouveau et affichées dans le champ ACTUEL. L'adresse affichée dans le champ NOUVEAU est augmentée de 1, permettant ainsi l'enregistrement d'adresses consécutives sans avoir à introduire les données de façon continue.

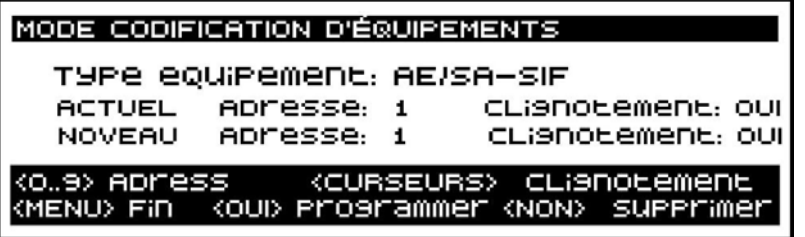

Le mode Codification doit être terminé manuellement en appuyant sur la touche « MENU », puis en confirmant l'action. La centrale se réinitialise, et le mode de fonctionnement Normal est lancé.

L Les équipements peuvent également être codifiés en utilisant le programmateur d'adresses AE/SA-PRG.

<span id="page-28-0"></span>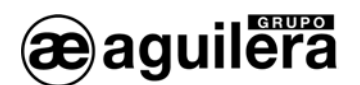

# 6 ARBRE DES MENUS DANS LA CENTRALE PERSONNALISÉE

Lorsque la centrale est personnalisée, appuyez sur la touche « MENU » pour accéder au menu principal.

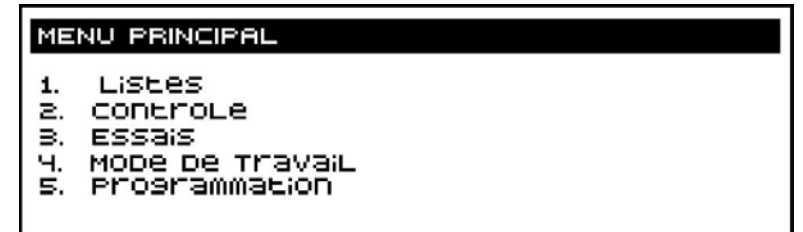

#### 6.1 LISTES

Cette option permet d'imprimer des listes et, optionnellement, d'en afficher certaines à l'écran.

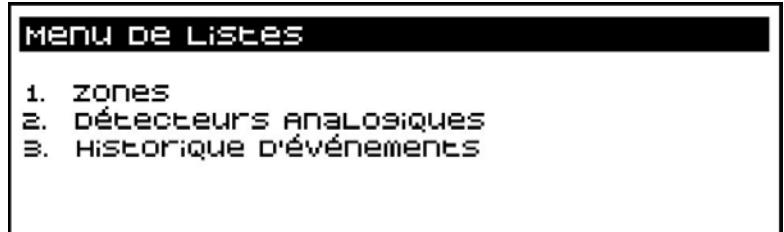

Pour pouvoir imprimer des listes, l'imprimante doit avoir été définie au préalable dans la personnalisation de l'installation, en assignant la connexion à un des ports série RS-232 disponibles.

Si vous essayez d'imprimer une liste qui requiert obligatoirement une sortie par imprimante et que celle-ci n'est pas définie, le message d'erreur suivant est affiché :

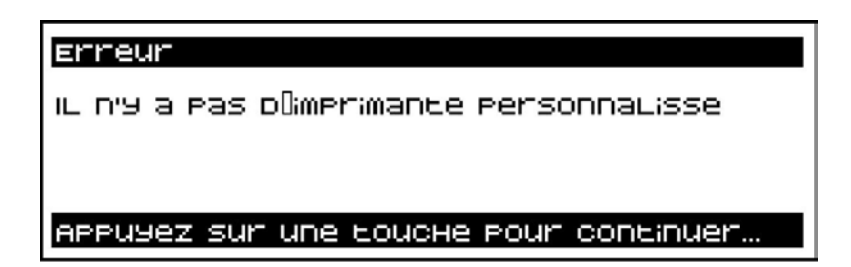

#### 6.1.1 ZONES

Cette option permet d'obtenir les listes correspondant aux différents états des zones.

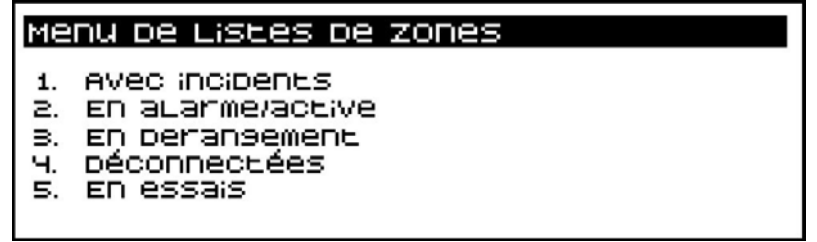

 $(i)$  Ces listes ne peuvent être obtenues que par impression.

<span id="page-29-0"></span>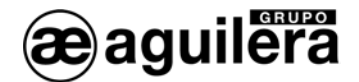

La liste générée a le format suivant :

```
======================================================================================== 
listing de zones avec incidents 
05 - Jun 09:28ZONE TEXTE DESCRIPTIF ÉTATS 
---------------------------------------------------------------------------------------- 
0001 RDC. BUREAU DERAU DERAU DERAU DERAU DERAU DERAU DERAU DERAU DERAU DERAU DERAU DERAU DERAU DERAU DERAU DE
    1/001/1 Optique AE/SA-OP Derangements 
9999 Zone de systéme Derangements 
 - Rele répétition d'eragement
Listage d' éléments: 2 
========================================================================================
```
Pour chacune des zones, le détail des points qui provoquent l'état de la zone est affiché en indiquant le numéro de canal / équipement / point, ainsi que son type, pour une localisation facile sur le plan de l'installation.

#### 6.1.2 DÉTECTEURS ANALOGIQUES

Cette option permet d'obtenir des listes des niveaux des détecteurs analogiques.

La liste peut être affichée à l'écran ou imprimée, comme indiqué dans la fenêtre de sélection qui s'affiche.

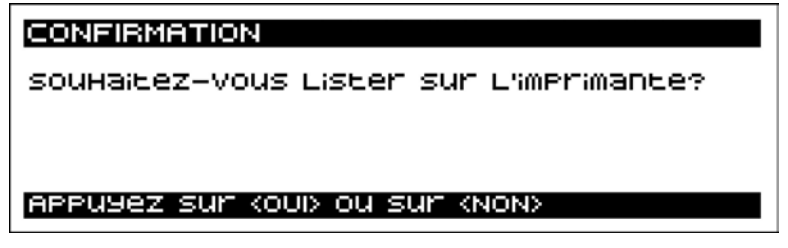

La liste affichée à l'écran présente l'aspect suivant :

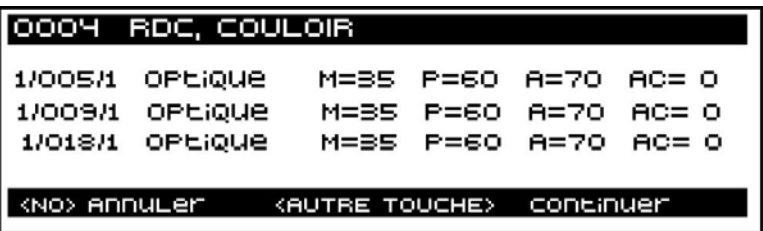

Sur la ligne supérieure, en vidéo inverse, est indiqué le numéro de zone et son texte descriptif, et sur les lignes restantes sont indiqués les points associés à la zone, avec leurs niveaux programmés de maintenance, pré-alarme et alarme, ainsi que le niveau actuel du détecteur analogique correspondant.

<span id="page-30-0"></span>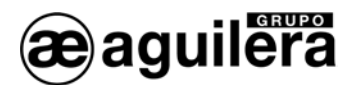

La liste imprimée présente l'aspect suivant :

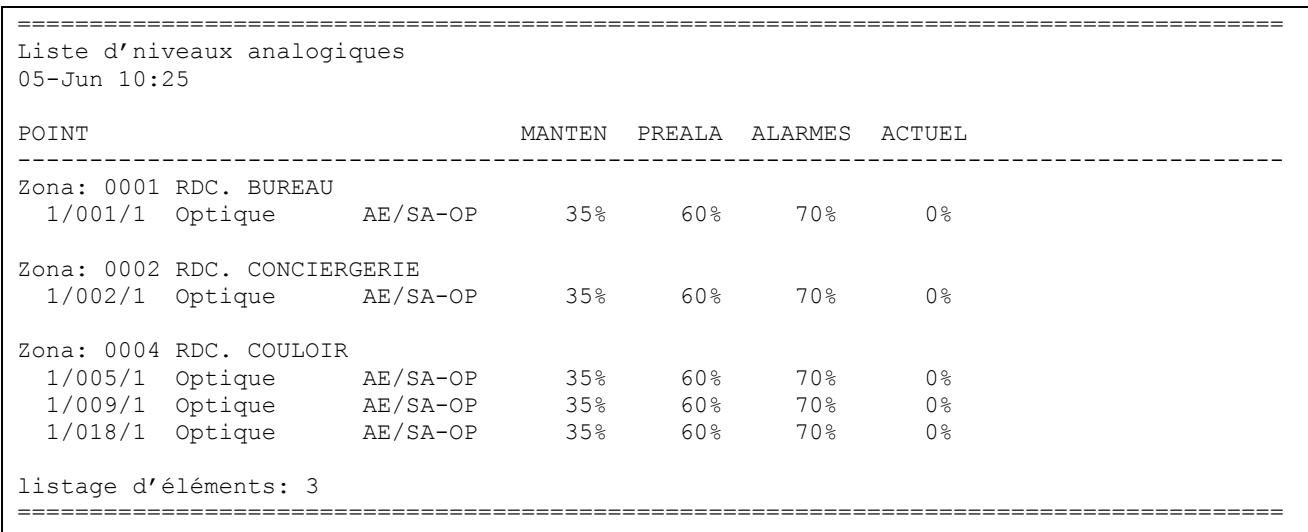

# 6.1.3 HISTORIQUE DES ÉVÉNEMENTS

Cette option permet d'obtenir des listes correspondant aux différents incidents des zones survenus dans l'installation dans une période de temps déterminée.

Vous pouvez demander une liste complète des incidents, ou appliquer un filtre, en ne sélectionnant que les messages correspondant à certains des états indiqués.

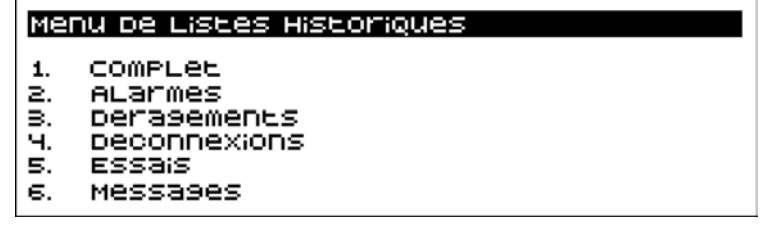

Vous pouvez ensuite sélectionner la période de temps pour la liste.

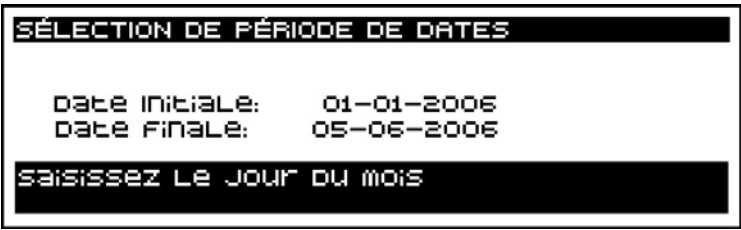

La liste peut être affichée à l'écran ou imprimée, comme indiqué dans la fenêtre de sélection qui s'affiche.

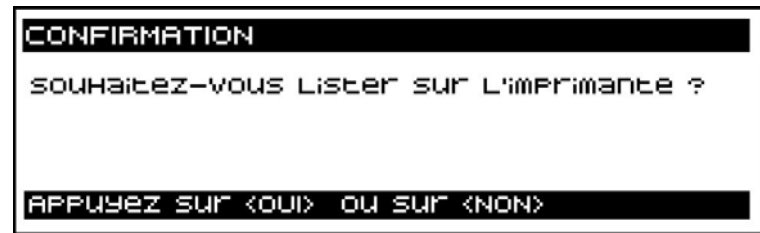

<span id="page-31-0"></span>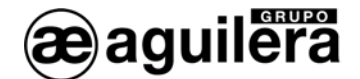

La liste affichée à l'écran présente l'aspect suivant :

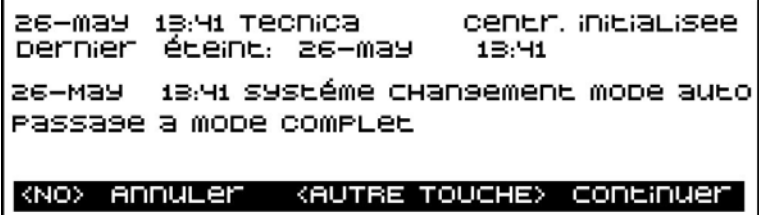

Les incidents s'affichent de façon séquentielle à l'écran, présentant deux incidents à la fois.

La liste imprimée présente l'aspect suivant :

```
======================================================================================== 
Liste historique 01-Ene-2006 al 05-Jun-2006: compléte 
05-Jun 11:31 
DATE/HEURE INCIDENCIA ZONA/ELEMENTO INVOLUCRADO 
---------------------------------------------------------------------------------------- 
26-May 13:41 Tecnica Cen.inicializada Ultimo apagado: 26-May 13:41 
26-May 13:41 Sistema Cambio modo auto Paso a modo Completo 
26-May 13:41 Tecnica CTL inicializada Tarjeta numero 0 
26-May 13:41 Optico *** ALARMA *** 1/003/1 PLANTA BAJA. ACCESO 
26-May 13:41 Optico *** ALARMA *** 1/004/1 PLANTA BAJA. ACCESO 
26-May 13:41 Optico *** ALARMA *** 1/005/1 PLANTA BAJA. PASILLO 
26-May 13:41 ZONA PASO A ALARMA 0003 PLANTA BAJA. ACCESO 
26-May 13:41 Sistema PtoSis: Activado Rele evacuacion local 
26-May 13:41 Sistema PtoSis: Activado Rele repeticion de alarma 
Elementos listados: 9 
========================================================================================
```
La centrale peut enregistrer dans la mémoire historique 4096 incidents.

# 6.2 CONTRÔLE

Cette option permet d'agir sur les éléments qui constituent l'installation, permettant leur fonctionnent ou non, et sur des parties déterminées de l'installation, les connectant ou les déconnectant.

Elle permet également d'activer et d'annuler les séquences de manœuvres qui n'ont pas été associées aux touches programmables de la partie frontale.

Les options suivantes sont affichées à l'écran :

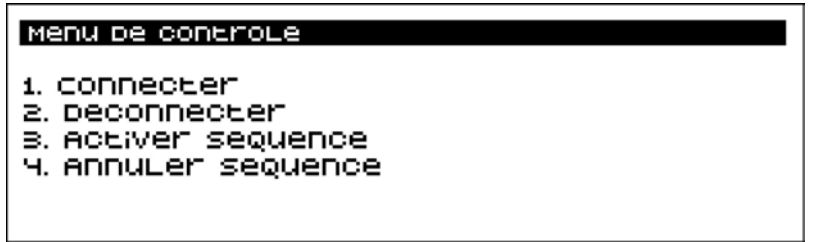

<span id="page-32-0"></span>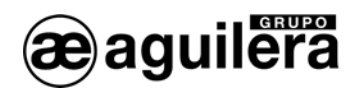

L'exécution d'une option requiert un accès de niveau 2. Si la centrale d'accès ne se trouve pas dans ce niveau, elle demandera la clé d'accès à l'utilisateur qui la manipule.

#### 6.2.1 CONNECTER

Cette option permet de connecter (mettre en service) des parties déterminées de l'installation, vous permettant de les sélectionner :

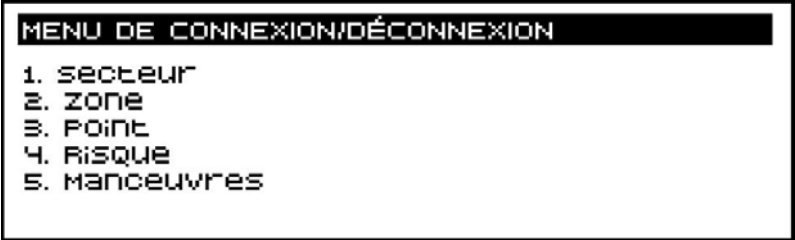

Pour pouvoir connecter un élément de l'installation, celui-ci doit avoir été préalablement déconnecté.

#### 6.2.1.1 SECTEUR

Cette option permet de connecter des secteurs de l'installation.

Un secteur est constitué par un nombre de zones regroupées par une caractéristique commune, telle qu'un secteur d'incendie délimité par des murs et une porte coupe-feu.

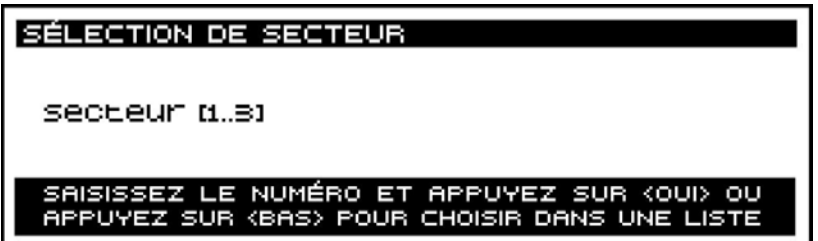

Si vous ne connaissez pas le numéro du secteur à connecter, vous pouvez le rechercher sur la liste affichée :

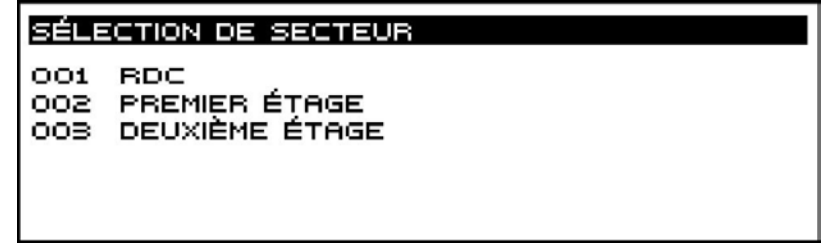

Le secteur est sélectionné à l'aide des touches de curseur, puis en appuyant sur <OUI>.

#### 6.2.1.2 ZONE

Cette option permet de connecter des zones de l'installation.

Une zone, telle que la définit la norme EN 54-2, est une subdivision géographique des locaux protégés où sont installés un ou plusieurs points et pour laquelle une indication commune de zone est fournie.

<span id="page-33-0"></span>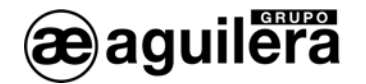

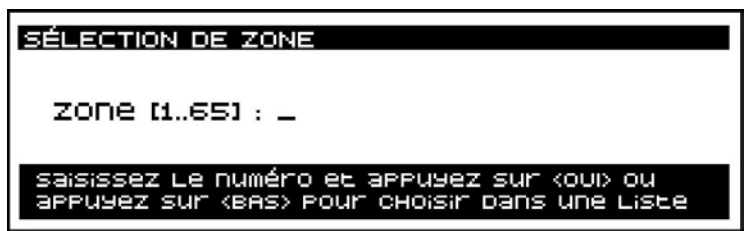

Si vous ne connaissez pas le numéro de la zone à connecter, vous pouvez le rechercher sur la liste affichée :

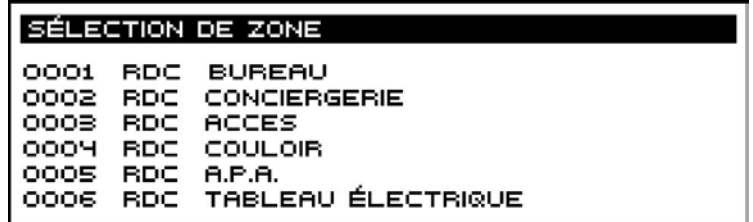

La zone est sélectionnée à l'aide des touches de curseur, puis en appuyant sur <OUI>.

La connexion d'une zone peut également être réalisée depuis le menu local de zones en état de déconnexion. Reportez-vous à la section [4.2.1.](#page-19-1)

#### 6.2.1.3 POINT

Cette option permet de connecter des points de l'installation.

Les points correspondent aux différents détecteurs, boutons-poussoirs, signaux, etc. repartis dans l'installation. Ils doivent être obligatoirement associés à des zones.

La connexion d'un point peut entraîner que :

- La zone associée passe à l'état de connexion, si elle a seulement un point associé.<br>- La zone associée passe à l'état de déconnexion partielle, si elle a deux points ou pli
- La zone associée passe à l'état de déconnexion partielle, si elle a deux points ou plus associés.

En premier lieu, vous devez sélectionner la zone associée :

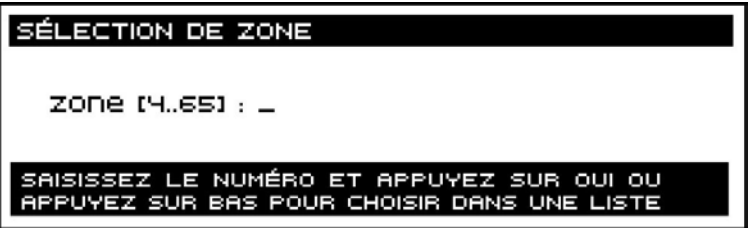

Puis le point associé à la zone :

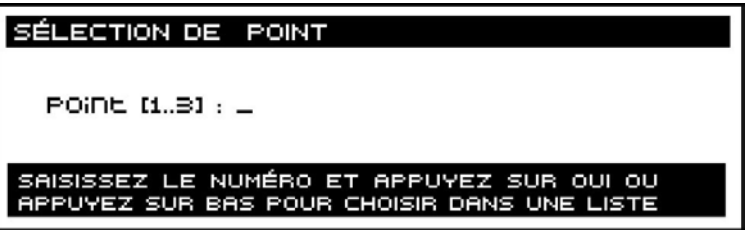

<span id="page-34-0"></span>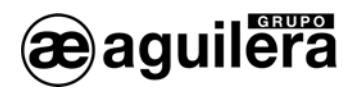

Si vous ne connaissez pas le numéro du point à connecter dans la zone, vous pouvez le rechercher sur la liste affichée :

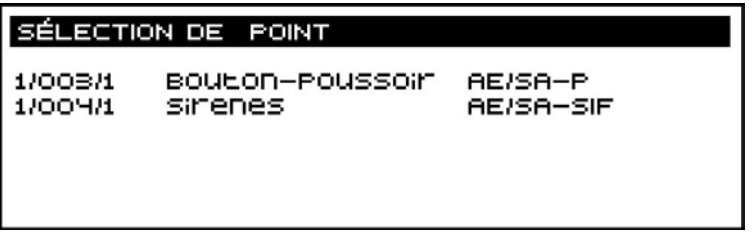

Pour la sélection du point, son identification physique (canal / équipement / point), le risque auquel il appartient et le modèle de l'équipement sont indiqués.

La connexion d'un point d'une zone peut également être réalisée depuis le menu local de points en état de déconnexion. Reportez-vous à la section [4.3.1.](#page-21-1)

#### 6.2.1.4 RISQUE

Cette option permet de connecter tous les points de l'installation appartenant à un risque déterminé.

Les différents détecteurs, boutons-poussoirs, signaux, etc. sont associés selon des risques en fonction des caractéristiques qu'ils partagent.

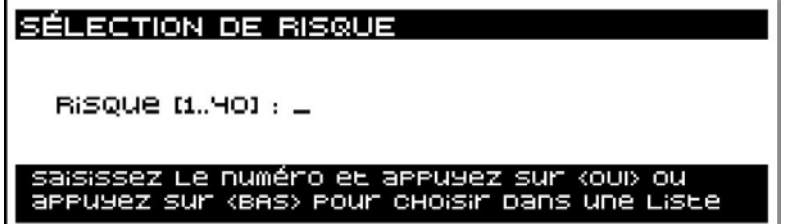

Si vous ne connaissez pas le numéro du risque à connecter dans l'installation, vous pouvez le rechercher sur la liste affichée :

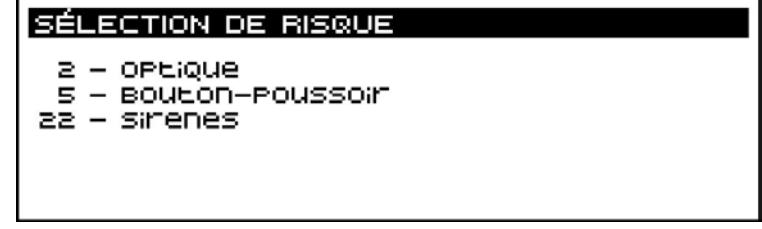

Cette liste ne présente que les risques qui ont des points associés dans l'installation.

#### 6.2.1.5 MANŒUVRES

Cette option permet de connecter les sorties de manœuvre de la centrale.

<span id="page-35-0"></span>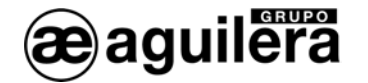

Menu de connexion/déconnexion manceuvres

- 1. sequences
- 2. ReLais evacuation LocaLe
- B. ReLais nepetition ALanme
- 9: Relais repetition pre-alarme<br>5: Relais repetition pre-alarme
- 
- 6. ACEIVALION immédiate

#### 6.2.1.5.1 SÉQUENCES

Cette option permet de connecter les séquences de manœuvres qui exécutent des actions sur l'état des sorties à distance de l'installation.

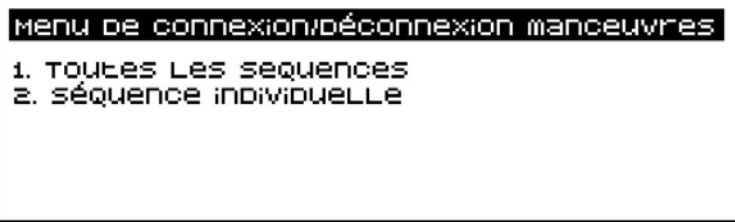

Vous pouvez connecter toutes les séquences de l'installation, ou en connecter individuellement.

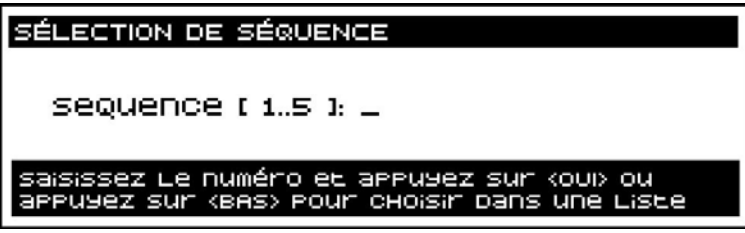

Si vous ne connaissez pas le numéro de la séquence à connecter, vous pouvez le rechercher sur la liste affichée :

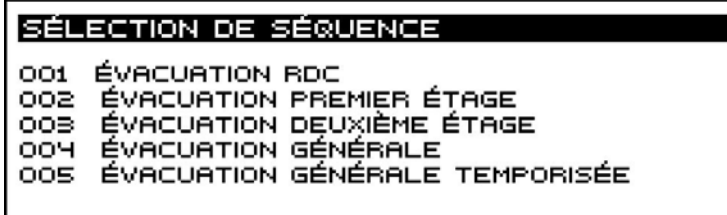

#### 6.2.1.5.2 RELAIS D'ÉVACUATION LOCALE

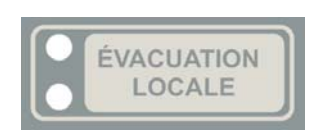

Cette option permet de connecter la sortie d'évacuation locale, permettant son activation de façon manuelle et automatique.

La sortie du relais d'évacuation locale est associée à la touche de la partie frontale de la centrale, et ne provoque que l'activation des sonneries ou sirènes d'évacuation connectées à la ligne d'évacuation de cette sortie.

La sortie d'évacuation locale s'active lorsque la centrale passe à l'état d'alarme, ou si vous appuyez sur cette touche.

<span id="page-36-0"></span>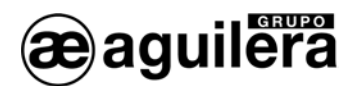

Les sonneries et sirènes à distance s'activent au moyen des séquences de manœuvres. L'activation de l'évacuation locale n'a aucun effet sur les sorties à distance.

#### 6.2.1.5.3 RELAIS DE RÉPÉTITION D'ALARME

Cette option permet de connecter la sortie de répétition d'état d'alarme de la centrale. Ce relais s'active lorsque la centrale passe à l'état d'alarme et l'indicateur d'alarme s'allume.

#### 6.2.1.5.4 RELAIS DE RÉPÉTITION DE PRÉ-ALARME

Cette option permet de connecter la sortie de répétition d'état d'alarme de la centrale. Ce relais s'active lorsque la centrale passe à l'état de pré-alarme et l'indicateur de pré-alarme s'allume.

#### 6.2.1.5.5 RELAIS DE RÉPÉTITION DE DÉRANGEMENT

Cette option permet de connecter la sortie de répétition d'état de dérangement de la centrale. Ce relais s'active lorsque la centrale passe à l'état de dérangement et l'indicateur de dérangement s'allume.

#### 6.2.1.5.6 ACTIVATION IMMÉDIATE

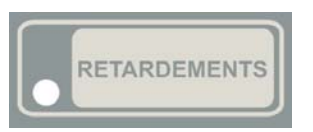

Cette option permet de connecter la fonction Activation Immédiate de Sorties  $(A.I.S.).$ 

Cette fonction est associée à la touche RETARDEMENTS de la partie frontale de la centrale.

La connexion de l'activation immédiate de sorties désactive les retardements généraux de manœuvres. L'exécution des manœuvres correspondant au passage en alarme d'un élément de l'installation se réalise alors de façon immédiate.

(i) Les retardements généraux de manœuvres sont définis par risques et peuvent être édités dans la centrale. La norme EN 54-2 spécifie que le délai défini pour l'activation des sorties par signaux de boutons-poussoirs d'alarme ne doit être utilisé que dans des circonstances exceptionnelles.

#### 6.2.2 DÉCONNECTER

Cette option permet de déconnecter (mettre hors service) des parties déterminées de l'installation que vous pouvez sélectionner dans l'écran ci-dessous :

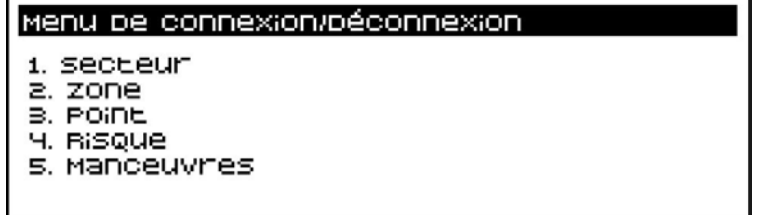

Pour pouvoir déconnecter un élément de l'installation, celui-ci doit avoir été préalablement connecté. Par défaut, tous les points de l'installation sont en état connecté, sauf si leur mode de fonctionnement ne correspond pas avec celui dans lequel se trouve la centrale (Jour / Nuit).

La déconnexion d'un élément de l'installation provoque le passage à l'état de déconnexion de la centrale, activant l'indicateur lumineux de déconnexion et affichant sur le display la zone affectée.

<span id="page-37-0"></span>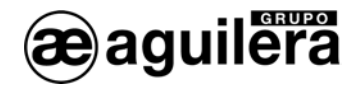

#### 6.2.2.1 SECTEUR

Cette option permet de déconnecter des secteurs de l'installation.

Un secteur est constitué par un nombre de zones regroupées par une caractéristique commune, telle qu'un secteur d'incendie délimité par des murs et une porte coupe-feu.

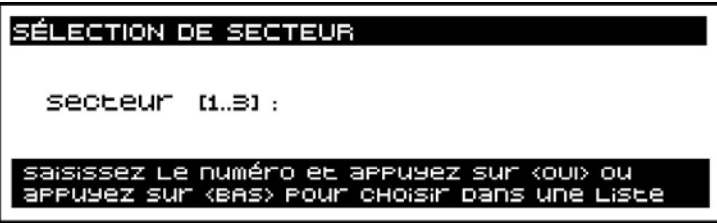

Si vous ne connaissez pas le numéro du secteur à déconnecter, vous pouvez le rechercher sur la liste affichée :

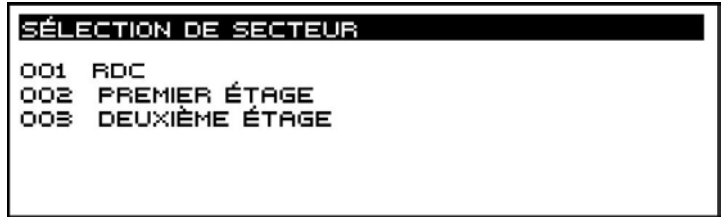

Le secteur est sélectionné à l'aide des touches de curseur, puis en appuyant sur <OUI>.

#### 6.2.2.2 ZONE

Cette option permet de déconnecter des zones de l'installation.

Une zone, telle que la définit la norme EN 54-2 est une subdivision géographique des locaux protégés où sont installés un ou plusieurs points et pour laquelle une indication commune de zone est fournie.

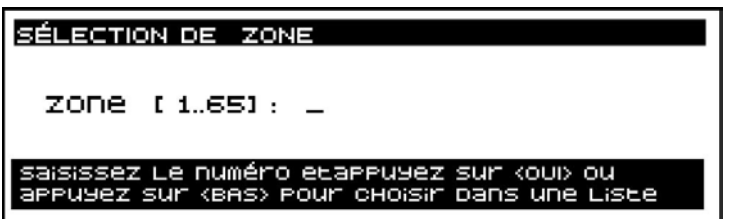

Si vous ne connaissez pas le numéro de la zone à déconnecter, vous pouvez le rechercher sur la liste affichée :

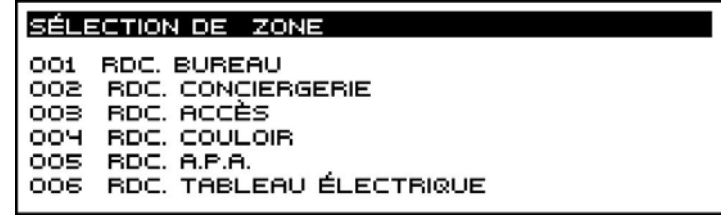

Le secteur est sélectionné à l'aide des touches de curseur, puis en appuyant sur <OUI>.

<span id="page-38-0"></span>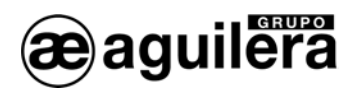

La déconnexion d'une zone peut également être réalisée depuis le menu local de zones en état de déconnexion. Reportez-vous à la section [4.2.1.](#page-19-1)

#### 6.2.2.3 POINT

Cette option permet de déconnecter des points de l'installation.

Les points correspondent aux différents détecteurs, boutons-poussoirs, signaux, etc. repartis dans l'installation. Ils doivent être obligatoirement associés à des zones.

La déconnexion d'un point peut entraîner que :

- La zone associée passe à l'état de déconnexion, si elle a seulement un point associé.
- La zone associée passe à l'état de déconnexion partielle, si elle a deux points ou plus associés.

En premier lieu, vous devez sélectionner la zone associée :

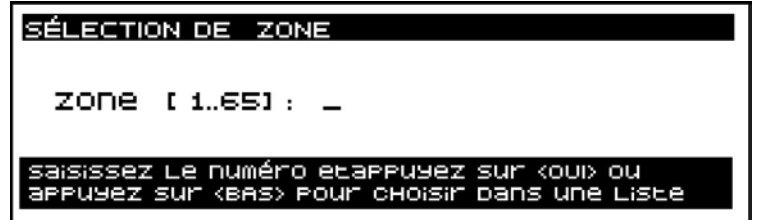

Puis le point associé à la zone :

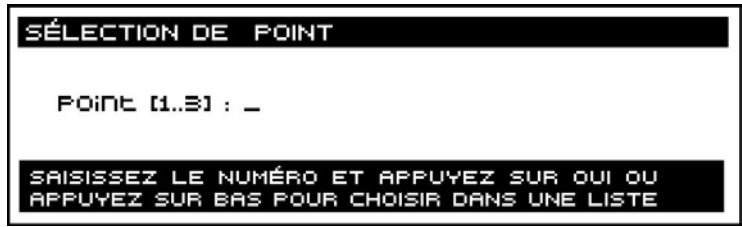

Si vous ne connaissez pas le numéro du point à connecter dans la zone, vous pouvez le rechercher sur la liste affichée :

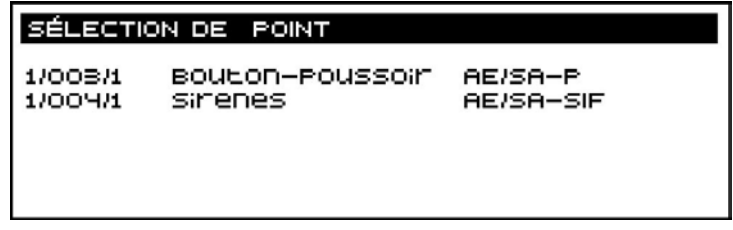

Pour la sélection du point, son identification physique (canal / équipement / point), le risque auquel il appartient et le modèle de l'équipement sont indiqués.

La déconnexion d'un point d'une zone peut également être réalisée depuis le menu local de points en état de déconnexion. Reportez-vous à la section [4.3.1.](#page-21-1)

<span id="page-39-0"></span>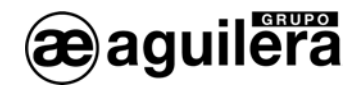

#### 6.2.2.4 RISQUE

Cette option permet de déconnecter tous les points de l'installation appartenant à un risque déterminé.

Les différents détecteurs, boutons-poussoirs, signaux, etc. sont associés selon des risques en fonction des caractéristiques qu'ils partagent.

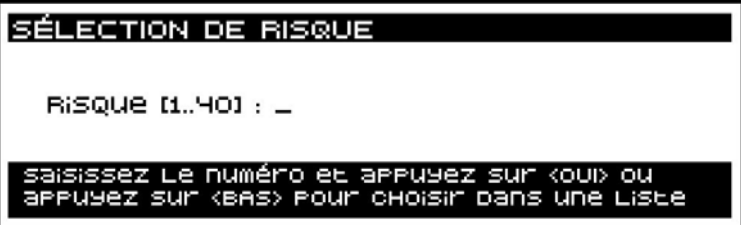

Si vous ne connaissez pas le numéro du risque à déconnecter dans l'installation, vous pouvez le rechercher sur la liste affichée :

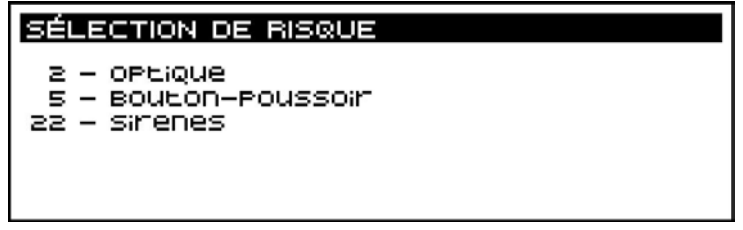

Cette liste ne présente que les risques qui ont des points associés dans l'installation.

#### 6.2.2.5 MANŒUVRES

Cette option permet de déconnecter les sorties de manœuvre de la centrale.

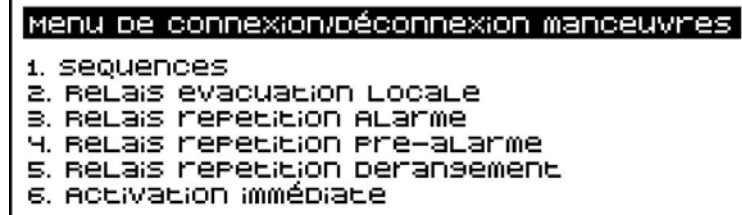

#### 6.2.2.5.1 SÉQUENCES

Cette option permet de déconnecter les séquences de manœuvres qui exécutent des actions sur l'état des sorties à distance de l'installation.

La déconnexion d'une séquence évite le déclenchement automatique de celle-ci, indépendamment de l'élément auquel elle est associée (zone, point, condition de déclenchement, etc.).

<span id="page-40-0"></span>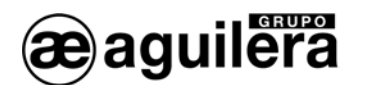

#### Menu de connexion/déconnexion manceuvres

- 1. TOULES LES SEQUENCES<br>2. Séquence inpivipueLLe
- 

Vous pouvez déconnecter toutes les séquences de l'installation, ou en déconnecter individuellement.

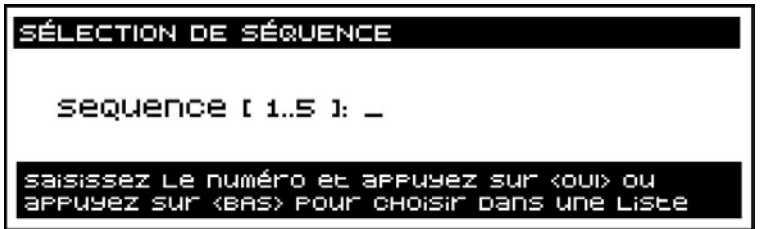

Si vous ne connaissez pas le numéro de la séquence à déconnecter, vous pouvez le rechercher sur la liste affichée :

#### **SÉLECTION DE SÉQUENCE**

ÉVACUATION RDC OO1.

- 002 ÉVACUATION PREMIER ÉTAGE
- ÉVACUATION DEUXIÈME ÉTAGE OOB. 004 ÉVACUATION GÉNÉRALE
- 005 ÉVACUATION GÉNÉRALE TEMPORISÉE

#### 6.2.2.5.2 RELAIS D'ÉVACUATION LOCALE

**ÉVACUATION** LOCALE

Cette option permet de déconnecter la sortie d'évacuation locale de façon automatique, permettant son activation uniquement de façon manuelle.

La sortie du relais d'évacuation locale est associée à la touche de la partie frontale de la centrale, et ne provoque que l'activation des sonneries ou sirènes d'évacuation connectées à la ligne d'évacuation de cette sortie.

Lorsque le relais d'évacuation locale est déconnecté, l'indicateur lumineux jaune se met à clignoter.

(i) La sortie d'évacuation locale pourra toujours être activée de façon manuelle en appuyant sur la touche associée dans la partie frontale.

 $(i)$  Les sonneries et sirènes à distance s'activent au moyen des séquences de manœuvres. L'activation de l'évacuation locale n'a aucun effet sur les sorties à distance.

#### 6.2.2.5.3 RELAIS RÉPÉTITION D'ALARME

Cette option permet de déconnecter la sortie de répétition d'état d'alarme de la centrale. Ce relais ne s'active pas lorsque la centrale passe à l'état d'alarme et l'indicateur d'alarme s'allume.

<span id="page-41-0"></span>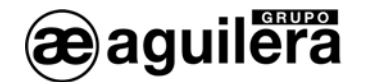

#### 6.2.2.5.4 RELAIS RÉPÉTITION DE PRÉ-ALARME

Cette option permet de connecter la sortie de répétition d'état d'alarme de la centrale. Ce relais ne s'active pas lorsque la centrale passe à l'état de pré-alarme, et l'indicateur de pré-alarme s'allume.

#### 6.2.2.5.5 RELAIS RÉPÉTITION DE DÉRANGEMENT

Cette option permet de connecter la sortie de répétition d'état de dérangement de la centrale. Ce relais ne s'active pas lorsque la centrale passe à l'état de dérangement, et l'indicateur de dérangement s'allume.

#### 6.2.2.5.6 ACTIVATION IMMÉDIATE

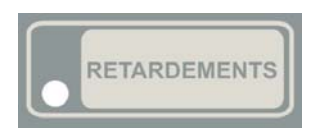

Cette option permet de déconnecter la fonction Activation Immédiate de Sorties (A.I.S.).

Cette fonction est associée à la touche RETARDEMENTS de la partie frontale de la centrale.

Lorsque la fonction A.I.S. est déconnectée, l'indicateur lumineux jaune s'allume

de facon continue.

La déconnexion de l'activation immédiate de sorties active les retardements généraux de manœuvres, c'est-à-dire qu'entre le passage en alarme d'un élément de l'installation et l'exécution des manœuvres correspondantes, le délai de retardement configuré devra s'écouler.

L Les retardements généraux de manœuvres sont définis par risques et peuvent être édités dans la centrale. La norme EN 54-2 spécifie que le délai défini pour l'activation des sorties par signaux de boutons-poussoirs d'alarme ne doit être utilisé que dans des circonstances exceptionnelles.

#### 6.2.3 ACTIVER LA SÉQUENCE

Cette option permet d'activer les séquences de manœuvres définies dans l'installation de façon manuelle.

Dans la centrale, vous pouvez définir jusqu'à 240 séquences de manœuvres avec 250 actions possibles sur l'état des sorties à distance (activer / désactiver), d'autres séquences (déclencher / annuler) et la centrale elle-même (réarmement / annulation / silence), et avec un délai de retardement entre chaque action.

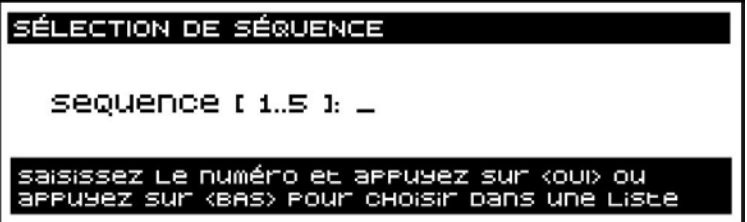

Si vous ne connaissez pas le numéro de la séquence à activer, vous pouvez le rechercher sur la liste affichée :

<span id="page-42-0"></span>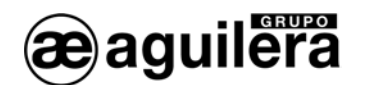

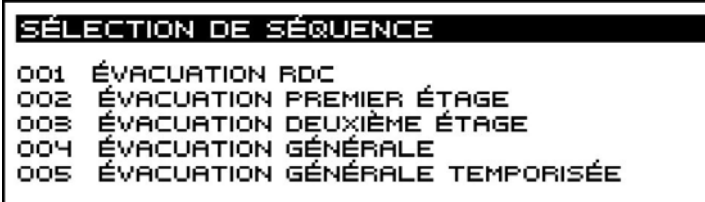

Sur la partie frontale de la centrale, il y a 10 touches programmables qui peuvent être associées au déclenchement et à l'annulation des séquences.

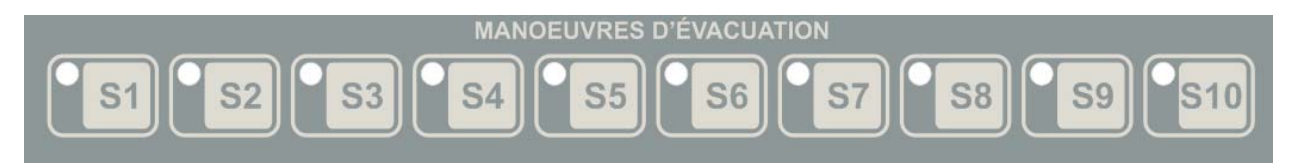

Ces touches incluent un indicateur lumineux qui se met à clignoter pendant le processus d'activation, et s'allume de façon continue une fois le processus terminé.

#### 6.2.4 ANNULER LA SÉQUENCE

Cette option permet d'annuler les séquences de manœuvres définies dans l'installation de façon manuelle.

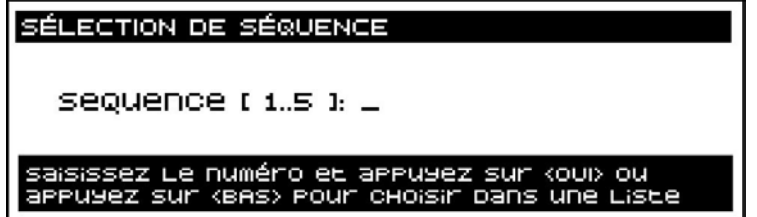

Si vous ne connaissez pas le numéro de la séquence à annuler, vous pouvez le rechercher sur la liste affichée :

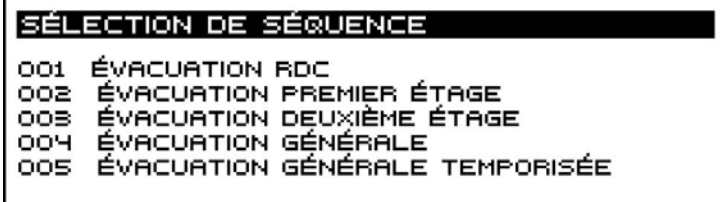

Si la séquence annulée est associée à une des touches programmables, l'indicateur lumineux s'éteint.

#### 6.3 ESSAIS

Cette option permet de réaliser les essais de fonctionnement de la centrale et des zones de l'installation.

L'essai de zones est un mécanisme qui permet de vérifier le fonctionnement correct du processus d'alarme sans que la centrale exécute toutes les actions propres de l'état général d'alarme.

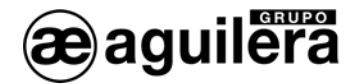

Les seuls éléments de l'installation qui admettent l'état d'essais sont les zones. Lorsque vous lancez ou terminez l'état d'essais d'un secteur, ce que vous faites réellement c'est commencer ou terminer l'état d'essais dans toutes les zones assignées au secteur. Il est impossible d'activer l'état d'essais pour des points individuels de l'installation.

Pour qu'une zone puisse lancer l'état d'essais, il est indispensable qu'aucun de ses points ne se trouve en pré-alarme ou en alarme. Lorsque vous lancez l'état d'essais sur un secteur, seules les zones qui n'ont pas de points en pré-alarme ou en alarme passeront réellement à l'état d'essais.

L'état d'essais d'une zone affecte le processus que la centrale suit lorsqu'un des points appartenant à celle-ci passe à l'état de pré-alarme ou d'alarme. Le reste des états possibles (dérangements, déconnexions, etc.) ne sont pas affectées par l'état d'essai de la zone.

Les actions que la centrale ignore lorsqu'une pré-alarme ou alarme se produit dans une zone en essais sont les suivantes :

- La sonnerie de la centrale ne s'active pas.
- Le voyant général de pré-alarme et / ou d'alarme ne s'allume pas.
- Les relais locaux ne s'activent pas.
- Aucune séquence associée aux éléments impliqués dans l'alarme ne se déclenche : point, zone et secteur.
- Aucune condition de déclenchement ne s'active.

Les actions qui sont réalisées sont les suivantes :

- La zone est affichée dans l'état général d'alarme du display.
- L'alarme est envoyée à l'imprimante et à l'historique des événements, indiquant qu'il s'agit d'un essai.
- Les synoptiques associés aux éléments impliqués dans l'alarme sont activés : point, zone et secteur.
- Le voyant d'état de l'équipement en alarme s'allume.

À la différence du mode Normal où les zones fonctionnent avec enclenchement, une zone en essais termine l'état d'alarme lorsque la condition d'alarme disparaît. À ce moment, les actions qui sont réalisées sont les suivantes :

- La zone est éliminée de l'état général d'alarme du display.
- La fin d'alarme est envoyée à l'imprimante et à l'historique des événements, indiquant qu'il s'agit d'un essai.
- Les synoptiques associés aux éléments impliqués dans l'alarme sont annulés : point, zone et secteur.
- Le voyant de l'équipement propriétaire du point impliqué dans l'alarme s'éteint.

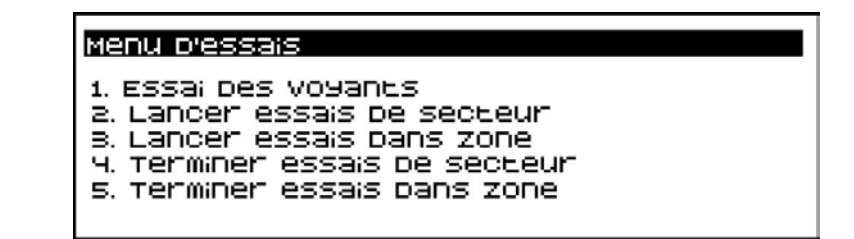

L'exécution de cette option requiert un accès de niveau 2. Si la centrale d'accès ne se trouve pas dans ce niveau, elle demandera la clé d'accès à l'utilisateur qui la manipule.

<span id="page-44-0"></span>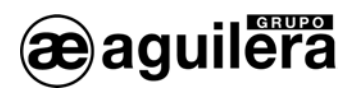

#### 6.3.1 TEST DES VOYANTS

Cette option permet de réaliser un test de fonctionnement de tous les indicateurs lumineux de la partie frontale du panneau en les activant pendant 2 s.

Le display affiche le modèle du panneau de contrôle, ainsi que la version du logiciel de l'unité centrale et de la carte de contrôle de ligne AE/SA-CTL.

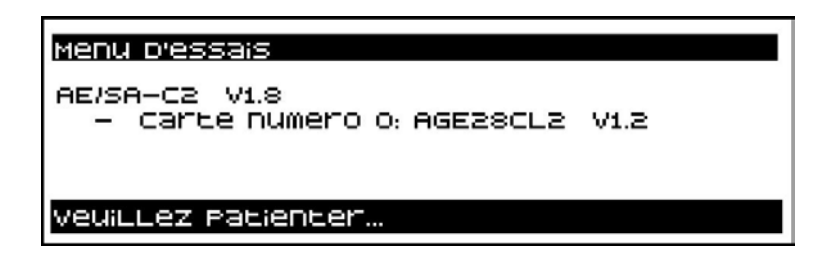

#### 6.3.2 LANCER LES ESSAIS DANS LE SECTEUR

Cette option permet de mettre toutes les zones associées au secteur, qui ne se trouvent pas en état d'alarme ou de pré-alarme, en mode Essais.

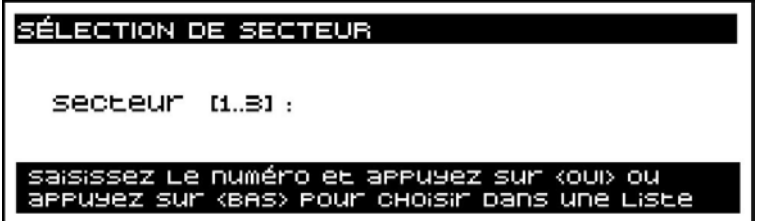

Si vous ne connaissez pas le numéro du secteur, vous pouvez le rechercher sur la liste affichée :

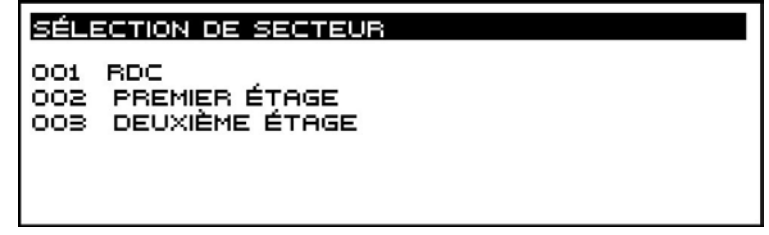

Le secteur est sélectionné à l'aide des touches de curseur, puis en appuyant sur <OUI>.

#### 6.3.3 LANCER LES ESSAIS DANS LA ZONE

Cette option permet de mettre la zone sélectionnée en mode Essais, à condition qu'elle ne se trouve pas en état d'alarme ou de pré-alarme.

<span id="page-45-0"></span>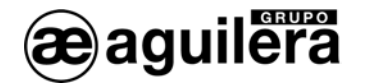

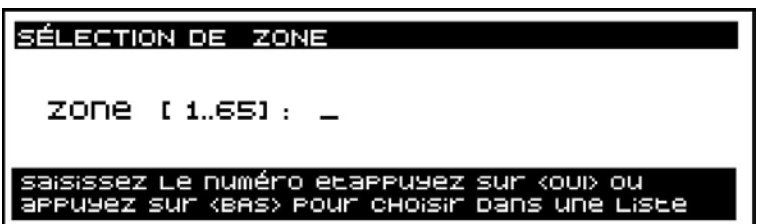

Si vous ne connaissez pas le numéro de la zone à déconnecter, vous pouvez le rechercher sur la liste affichée :

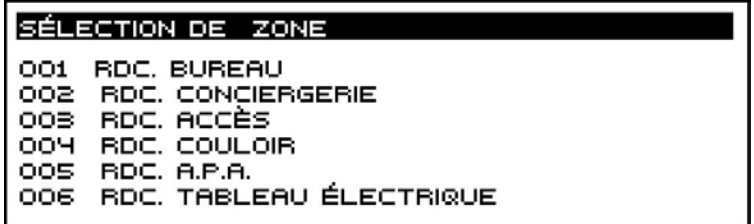

Le secteur est sélectionné à l'aide des touches de curseur, puis en appuyant sur <OUI>.

#### 6.3.4 TERMINER LES ESSAIS DANS LE SECTEUR

Cette option permet de terminer le processus d'essai des zones assignées à un secteur.

Lorsque vous terminez l'état d'essais sur un secteur, seules les zones qui n'ont pas de points en préalarme ou en alarme quitteront réellement l'état d'essais.

#### 6.3.5 TERMINER LES ESSAIS DANS LA ZONE

Cette option permet de terminer le processus d'essai d'une zone.

Pour qu'une zone puisse terminer l'état d'essais, il est indispensable qu'aucun de ses points ne se trouve en pré-alarme ou en alarme.

### 6.4 MODE DE TRAVAIL

Cette option permet de modifier le mode de travail ou le mode de fonctionnement de la centrale.

Le mode de travail ou le mode de fonctionnement est un mécanisme qui permet de gérer l'état de déconnexion de certains éléments de l'installation. Cette gestion peut être réalisée de façon automatique, selon une programmation établie, ou de façon manuelle par action de l'utilisateur.

La centrale opère à tout moment dans un des modes de travail suivants :

- Mode Jour.
- Mode Nuit
- Mode Complet. Il s'agit du mode par défaut. La centrale démarre toujours dans ce mode.

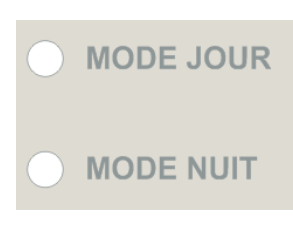

La signalisation du mode de travail actuel se réalise au moyen des indicateurs lumineux « MODE JOUR » et « MODE NUIT » situés dans la partie supérieure gauche de la centrale. Lorsque les deux indicateurs sont éteints, la centrale travaille en mode COMPLET.

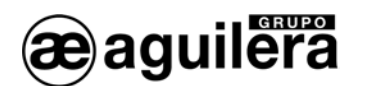

Les éléments de l'installation affectés par les changements de mode de travail sont les suivants :

- **Points**
- **Séquences**
- Activation Immédiate de Sorties (A.I.S.)

Vous pouvez associer aux points et aux séquences un mode de travail de façon individuelle. L'Activation Immédiate de Sorties (A.I.S.) peut « suivre » le mode de travail de la centrale ou non.

Lorsque dans la centrale il se produit un changement du mode de travail, que ce soit de façon automatique ou manuelle, la centrale réalise un processus durant lequel elle compare le nouveau mode de travail opérationnel avec le mode personnalisé pour chaque élément de la personnalisation.

Le tableau ci-dessous illustre la logique utilisée pour évaluer l'état résultant de tout élément.

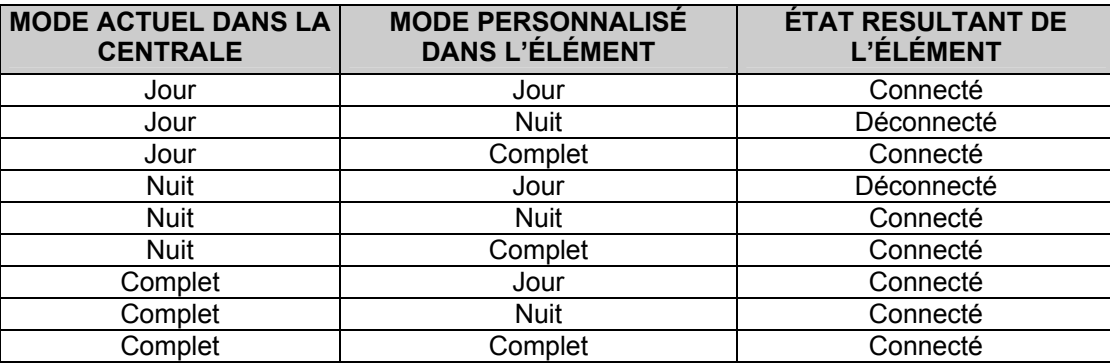

La centrale peut être personnalisée optionnellement avec une programmation de modes de travail de façon à réaliser automatiquement les changements de mode préétablis à l'heure indiquée.

La programmation des changements de mode automatiques se réalise depuis le personnalisateur d'installations. Les changements de mode peuvent être programmés avec une résolution de 15 minutes et sont établis en se basant sur un calendrier hebdomadaire, étant possible d'ajouter des jours fériés qui seront gérés avec la programmation établie pour les dimanches.

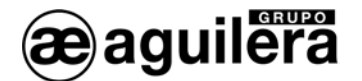

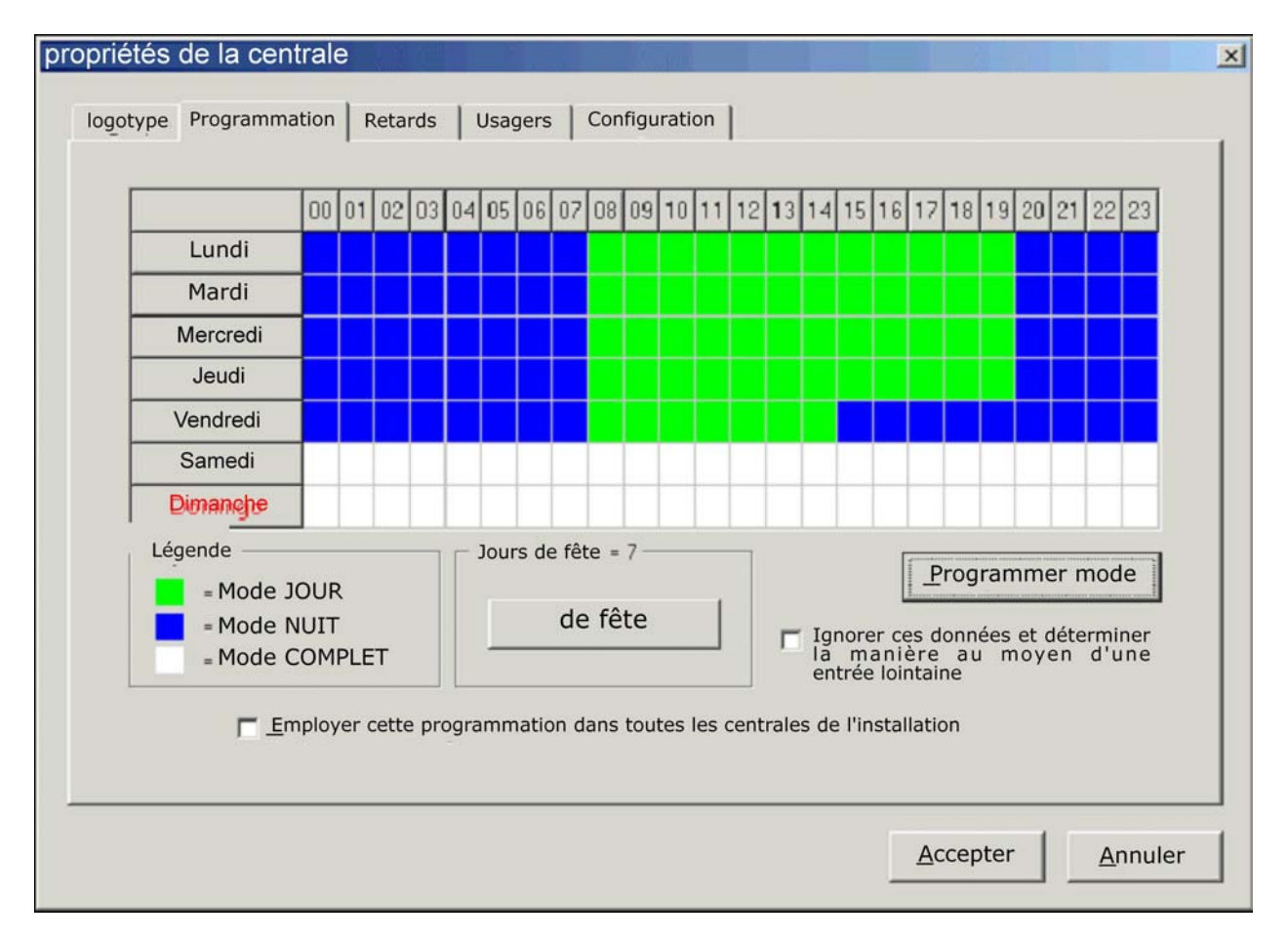

Chaque minute, la centrale examine la programmation existant dans sa personnalisation et la compare avec la date et l'heure actuelles en réalisant un changement de mode lorsque cela s'avère nécessaire.

Optionnellement, la centrale permet de gérer le mode de travail opérationnel à distance au moyen d'une entrée habilitée à cette fin. Lorsque la gestion de cette entrée à distance est habilitée depuis le personnalisateur d'installations, la centrale opère en mode « JOUR » ou « NUIT », en fonction de cette entrée, et la programmation de changements de mode automatiques n'est pas permise. Les changements de mode de travail manuels sont en vigueur jusqu'à ce que l'entrée bascule leur état.

L'opérateur de la centrale peut changer à tout moment le mode de travail opérationnel à travers le menu « Mode de travail » de la centrale.

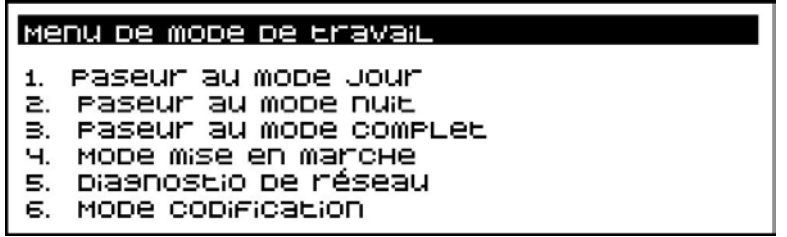

Le nouveau mode de travail établi reste actif jusqu'au changement de mode automatique programmé suivant ou jusqu'à ce qu'un utilisateur le change à nouveau manuellement.

<span id="page-48-0"></span>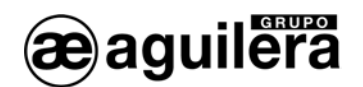

#### 6.4.1 PASSER AU MODE JOUR

Le mode de fonctionnement de la centrale passe au MODE JOUR.

Seuls les points et séquences de l'installation dont le mode de fonctionnement est JOUR ou COMPLET seront opérationnels.

Le reste des éléments de l'installation seront déconnectés.

#### 6.4.2 PASSER AU MODE NUIT

Le mode de fonctionnement de la centrale passe au MODE NUIT.

Seuls les points et séquences de l'installation dont le mode de fonctionnement est NUIT ou COMPLET seront opérationnels.

Les autres éléments de l'installation seront déconnectés.

#### 6.4.3 PASSER AU MODE COMPLET

Le mode de fonctionnement de la centrale passe au MODE COMPLET.

Tous les éléments de l'installation seront opérationnels.

#### 6.4.4 MODE MISE EN MARCHE

Ce mode de fonctionnement permet de vérifier les équipements connectés à chacun des canaux, ainsi que leur état générique.

Pour accéder à ce mode de fonctionnement, il est nécessaire d'accéder avec une clé d'utilisateur de niveau 3.

Le fonctionnement de ce mode de travail est expliqué dans la section [5.3.](#page-23-1)

Le mode Maintenance locale doit être terminé manuellement. Si vous appuyez sur la touche <MENU>, un message de confirmation s'affiche à l'écran. Si vous acceptez avec la touche <OUI>, la centrale réalise une réinitialisation automatique pour lancer le fonctionnement en mode Normal.

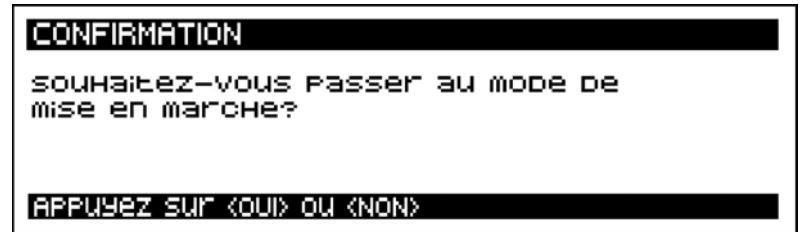

(i) Lorsque la centrale se trouve dans le mode Mise en marche, l'installation de détection d'incendies n'est pas opérationnelle. Ce mode ne doit être utilisé que pour la mise en marche de l'installation et pour des tâches de maintenance.

#### 6.4.5 DIAGNOSTIC DE RÉSEAU

Le diagnostic de réseau est un mode de travail spécial, conçu pour vérifier que le fonctionnement du réseau AE2NET est correct.

<span id="page-49-0"></span>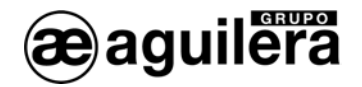

Il ne peut être exécuté correctement que dans les centrales AE/SA-C2RS qui intègrent le logiciel nécessaire pour fonctionner avec une connexion au réseau AE2NET.

Pour accéder à ce mode de fonctionnement, il est nécessaire d'accéder avec une clé d'utilisateur de niveau 3.

Le fonctionnement de ce mode de travail est expliqué dans la section [5.4.](#page-25-1)

Le mode Diagnostic de réseau doit être terminé manuellement. Si vous appuyez sur la touche <MENU>, un message de confirmation s'affiche à l'écran. Si vous acceptez avec la touche <OUI>, la centrale réalise une réinitialisation automatique pour lancer le fonctionnement en mode Normal.

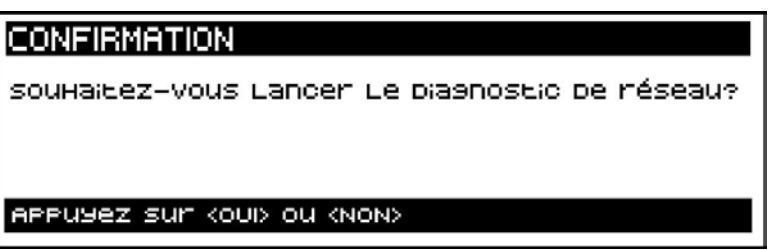

Lorsque la centrale se trouve dans le mode Diagnostic de réseau, l'installation de détection d'incendies n'est pas opérationnelle. Ce mode ne doit être utilisé que pour la mise en marche de l'installation et pour des tâches de maintenance.

#### 6.4.6 MODE CODIFICATION

C Ce mode de fonctionnement n'est disponible que dans les centrales AE/SA-C2 et AE/SA-C8.

Le mode Codification d'équipements est un mode de travail spécial, dont l'objet est de permettre à l'utilisateur de la centrale de vérifier et de programmer l'adresse de communications dans les équipements algorithmiques qui seront ensuite installés dans les canaux des cartes AE/SA-CTL.

Pour accéder à ce mode de fonctionnement, il est nécessaire d'accéder avec une clé d'utilisateur de niveau 3.

Le fonctionnement de ce mode de travail est expliqué dans la section [5.5.](#page-26-1)

Le mode Codification doit être terminé manuellement. Si vous appuyez sur la touche <MENU>, un message de confirmation s'affiche à l'écran. Si vous acceptez avec la touche <OUI>, la centrale réalise une réinitialisation automatique pour lancer le fonctionnement en mode Normal.

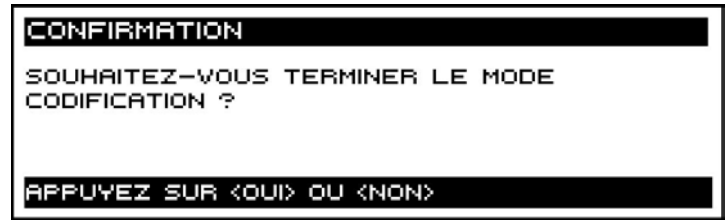

Lorsque la centrale se trouve dans le mode Diagnostic de réseau, l'installation de détection d'incendies n'est pas opérationnelle. Ce mode ne doit être utilisé que pour la mise en marche de l'installation et pour des tâches de maintenance.

<span id="page-50-0"></span>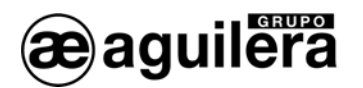

#### 6.5 PROGRAMMATION

Cette option permet la modification de certains paramètres de la programmation de la centrale.

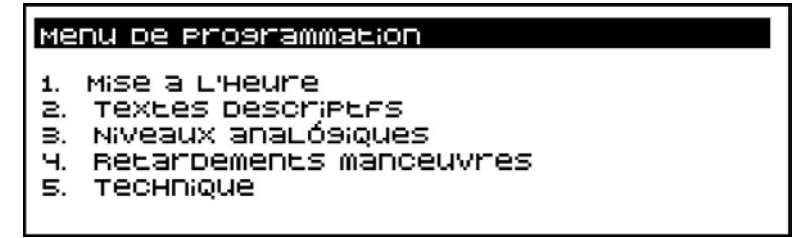

La modification des valeurs des paramètres qui sont stockés dans la mémoire FLASH de l'unité centrale de la centrale, impliquera que la personnalisation contenue dans la centrale ne corresponde pas avec celle réalisée à l'aide du programme AGE42. Lors de la comparaison des deux personnalisations, cellesci ne coïncideront pas et, si la personnalisation est à nouveau envoyée depuis le programme AGE42, les modifications réalisées depuis le clavier de la centrale seront perdues.

(i) Si vous souhaitez conserver les modifications réalisées, vous devez importer la personnalisation depuis la centrale et la mettre à jour dans le PC où elle est stockée. Consultez le manuel du programme AGE42 pour voir comment le processus doit être réalisé.

### 6.5.1 MISE À L'HEURE

Cette option permet de régler la date et l'heure de l'horloge en temps réel qui équipe la centrale.

Le fonctionnement de ce mode de travail est expliqué dans la section [5.2.](#page-22-1)

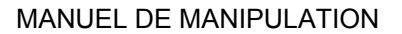

<span id="page-51-0"></span>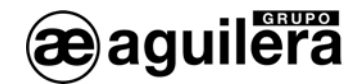

#### 6.5.2 TEXTES DESCRIPTIFS

Cette option permet d'éditer les textes descriptifs associés à certains éléments de l'installation.

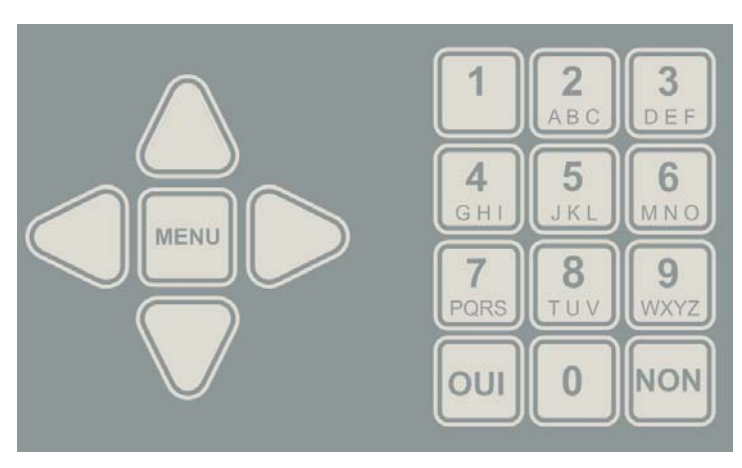

L'édition du texte se réalise à l'aide des touches du curseur et du clavier numérique. Chacune des touches a une série de lettres et de caractères spéciaux assignés qui sont affichés sur le display.

Pour sélectionner le caractère correspondant, appuyez de façon répétée sur la touche jusqu'à ce qu'il apparaisse dans la position où se trouve le curseur. Les différents caractères disponibles sont affichés de façon séquentielle.

Une fois écoulé un délai déterminé sans appuyer sur aucune touche, le caractère

affiché est accepté, et le curseur se déplace jusqu'à la position suivante.

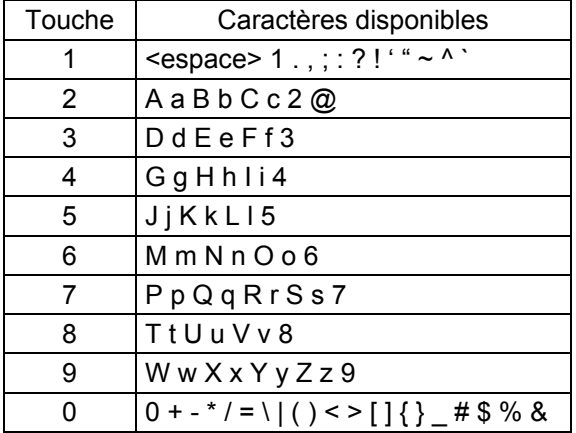

L'assignation des touches de caractères disponibles est la suivante :

Pour accéder à cette fonction, il est nécessaire d'accéder avec une clé d'utilisateur de niveau 3.

Les éléments dont il est possible d'éditer le texte sont les suivants :

#### Menu de Prosrammation de textes

1. secteurs 2. zones B. sequences

<span id="page-52-0"></span>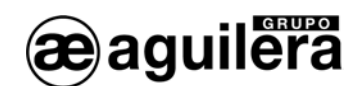

#### 6.5.2.1 SECTEURS

Cette option permet de modifier le texte descriptif associé aux secteurs.

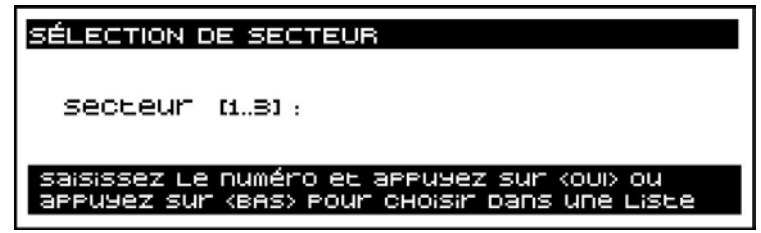

Si vous ne connaissez pas le numéro du secteur à connecter, vous pouvez le rechercher sur la liste affichée :

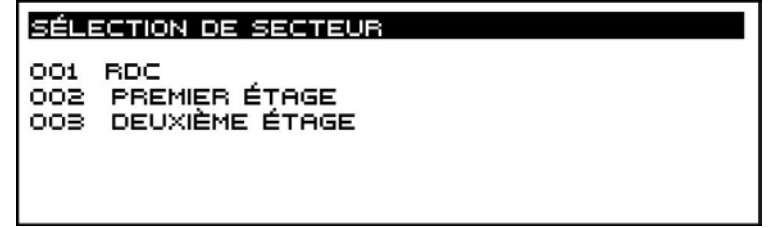

Le secteur est sélectionné à l'aide des touches de curseur, puis en appuyant sur <OUI>.

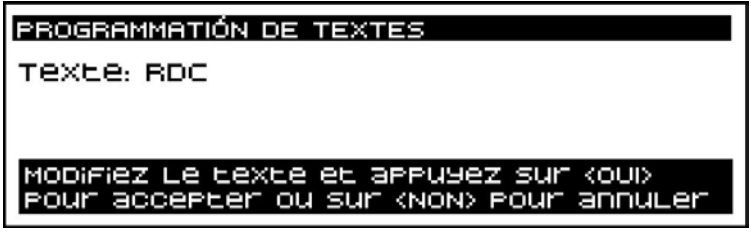

Une fois le processus de modification de texte terminé, lorsque vous quittez les menus, la programmation de la centrale est mise à jour et est enregistrée dans la mémoire FLASH.

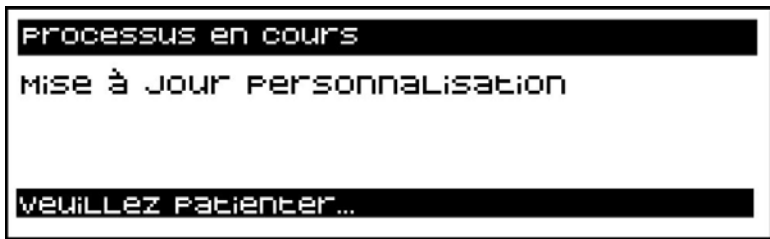

#### 6.5.2.2 ZONES

Cette option permet de modifier le texte descriptif associé aux zones.

<span id="page-53-0"></span>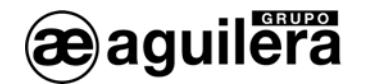

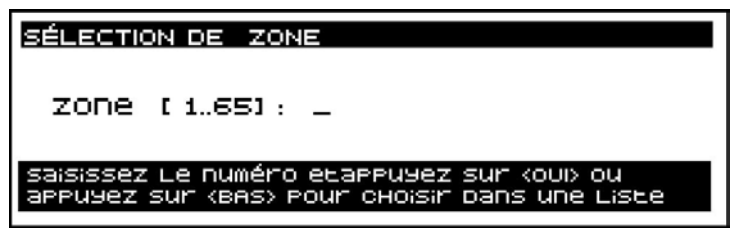

Si vous ne connaissez pas le numéro de la zone à connecter, vous pouvez le rechercher sur la liste affichée :

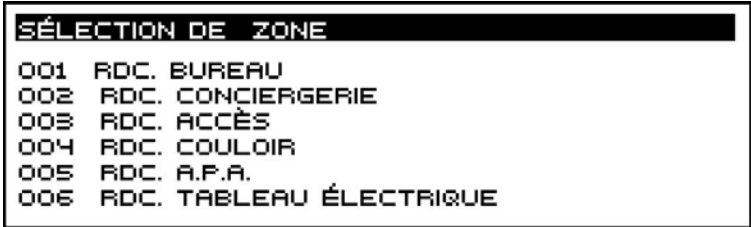

La zone est sélectionnée à l'aide des touches de curseur, puis en appuyant sur <OUI>.

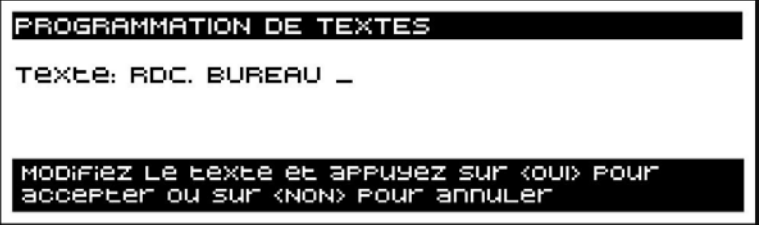

#### 6.5.2.3 SÉQUENCES

Cette option permet de modifier le texte descriptif associé aux séquences.

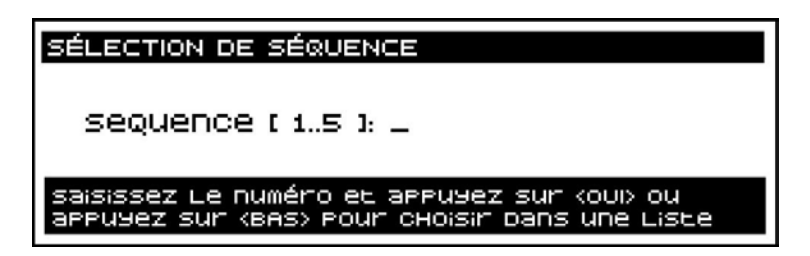

Si vous ne connaissez pas le numéro de la séquence à connecter, vous pouvez le rechercher sur la liste affichée :

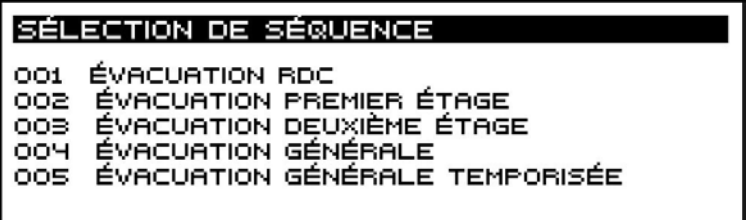

La séquence est sélectionnée à l'aide des touches de curseur, puis en appuyant sur <OUI>.

<span id="page-54-0"></span>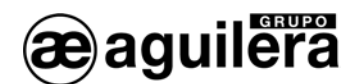

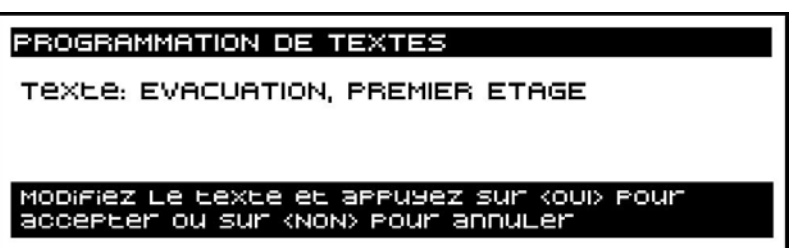

#### 6.5.3 NIVEAUX ANALOGIQUES

Cette option permet de modifier les valeurs d'alarme, de pré-alarme et de maintenance définies pour les détecteurs analogiques.

La modification est réalisée pour tous les détecteurs de l'installation, ou une partie de ceux-ci, et selon leur type.

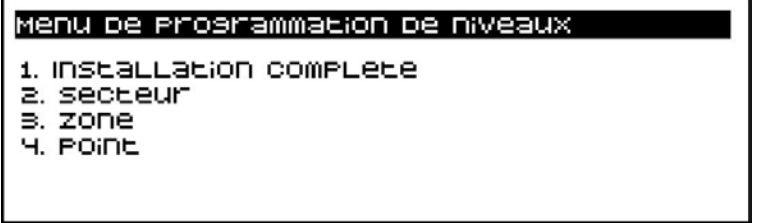

#### 6.5.3.1 INSTALLATION COMPLÈTE

Cette option permet de modifier les valeurs définies pour tous les détecteurs de l'installation d'un type déterminé.

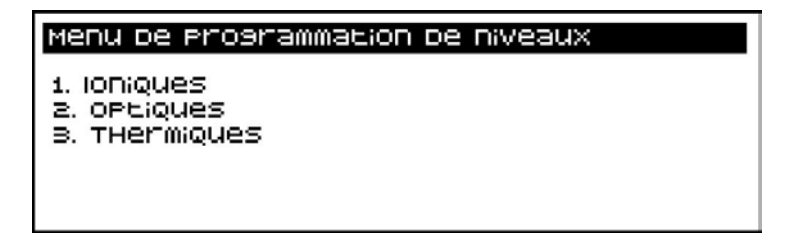

Une fois sélectionné, les valeurs à modifier ainsi que l'intervalle des paramètres sont affichés.

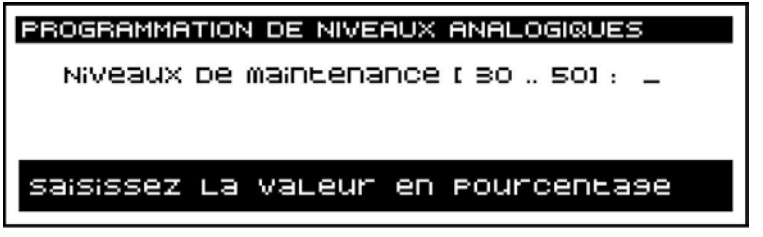

<span id="page-55-0"></span>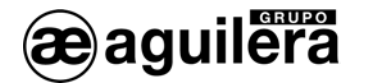

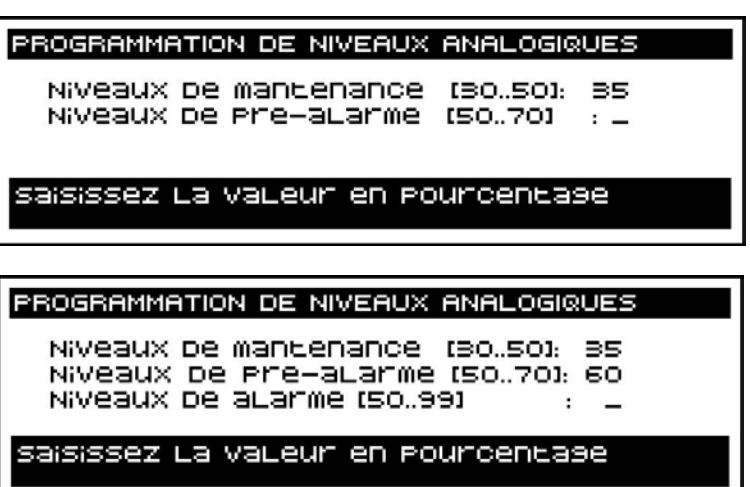

Les paramètres demandés varient en fonction du type de détecteur analogique sélectionné. Ensuite, le nombre de détecteurs analogiques qui ont été calibrés est indiqué :

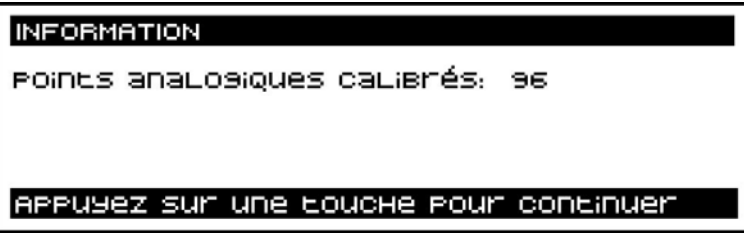

Une fois le processus terminé, lorsque vous quittez les menus, la programmation de la centrale est mise à jour et est enregistrée dans la mémoire FLASH.

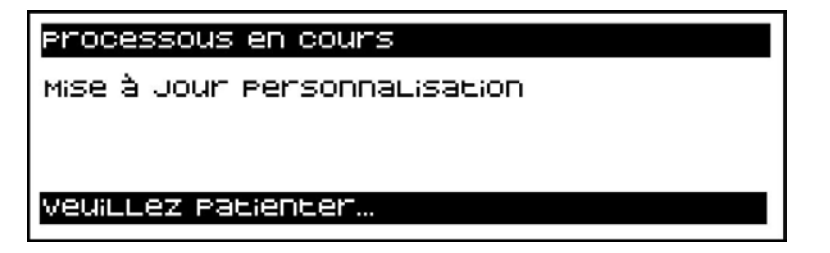

#### 6.5.3.2 SECTEUR

Cette option permet de modifier les valeurs définies pour tous les détecteurs associés à un secteur déterminé de l'installation, d'un type déterminé.

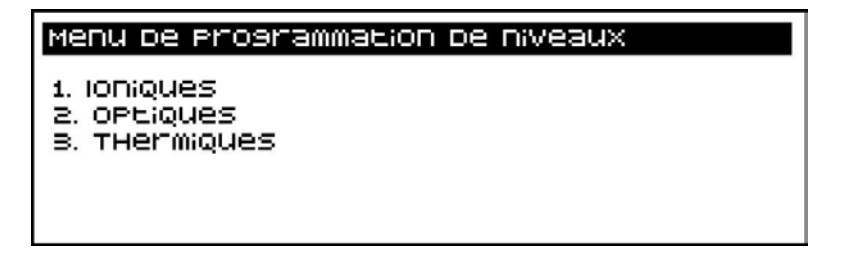

Une fois le type de détecteur analogique sélectionné, la sélection du secteur à modifier est demandée.

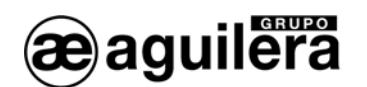

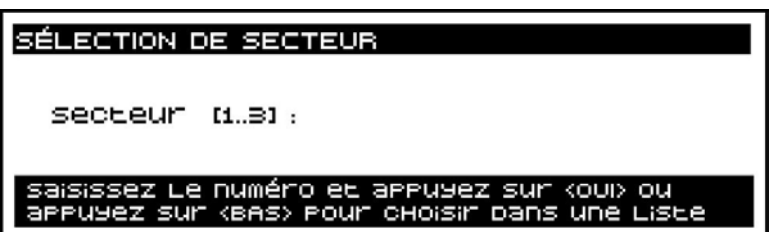

Si vous ne connaissez pas le numéro du secteur à connecter, vous pouvez le rechercher sur la liste affichée :

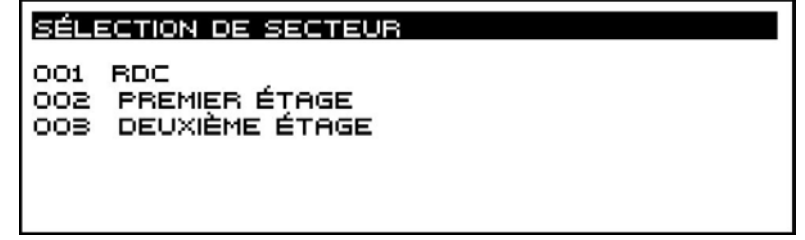

Le secteur est sélectionné à l'aide des touches de curseur, puis en appuyant sur <OUI>.

Une fois sélectionné, les valeurs à modifier ainsi que l'intervalle des paramètres sont affichés.

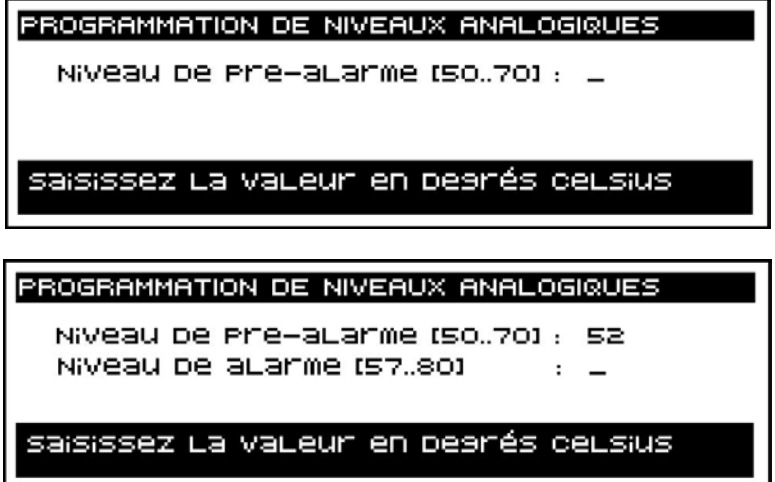

Les paramètres demandés varient en fonction du type de détecteur analogique sélectionné.

Ensuite, le nombre de détecteurs analogiques qui ont été calibrés est indiqué :

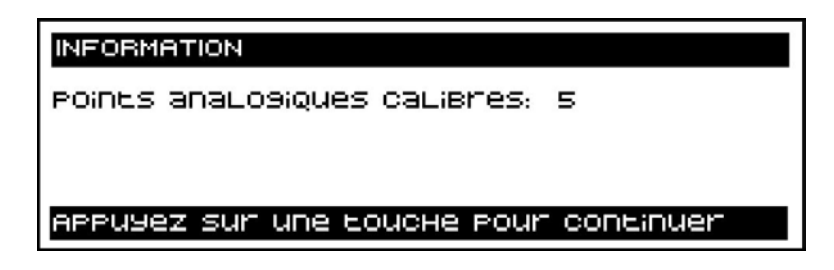

Une fois le processus terminé, lorsque vous quittez les menus, la programmation de la centrale est mise à jour et est enregistrée dans la mémoire FLASH.

<span id="page-57-0"></span>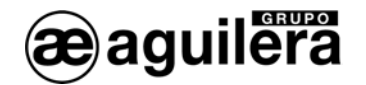

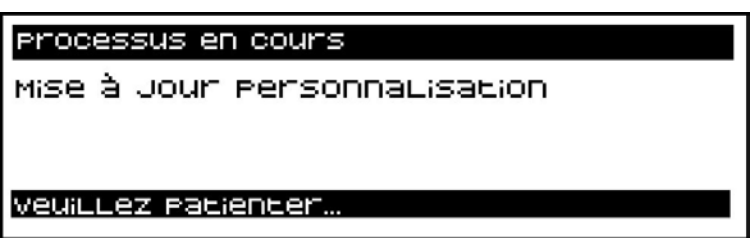

6.5.3.3 ZONE

Cette option permet de modifier les valeurs définies pour tous les détecteurs associés à une zone déterminée de l'installation, d'un type déterminé.

Le processus est similaire à celui indiqué pour les secteurs, mais en sélectionnant la zone sur laquelle vous souhaitez agir.

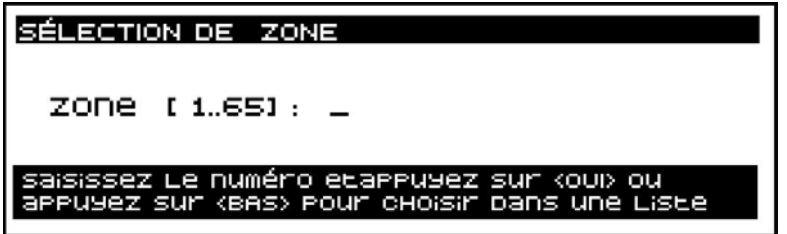

#### 6.5.3.4 POINT

Cette option permet de modifier les valeurs définies pour un détecteur concret, associé à une zone déterminée de l'installation et d'un type déterminé.

En premier lieu, vous devez sélectionner la zone auquel le point appartient :

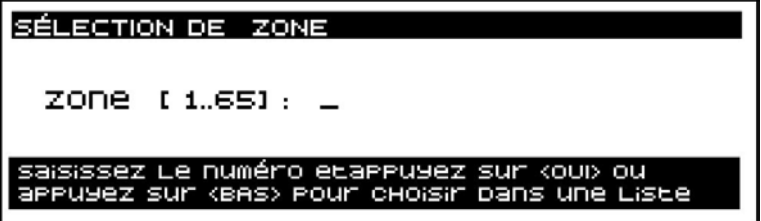

Si vous ne connaissez pas le numéro de la zone à connecter, vous pouvez le rechercher sur la liste affichée :

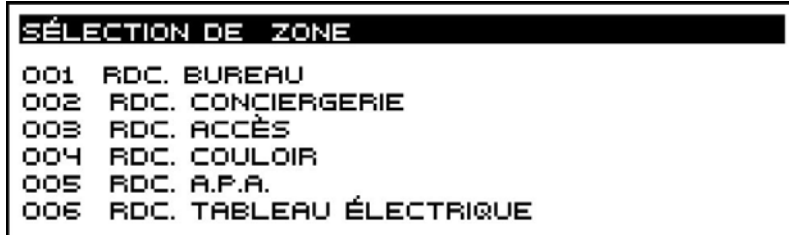

La zone est sélectionnée à l'aide des touches de curseur, puis en appuyant sur <OUI>.

Puis le point associé à la zone :

<span id="page-58-0"></span>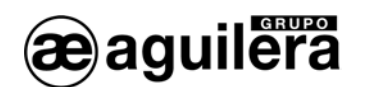

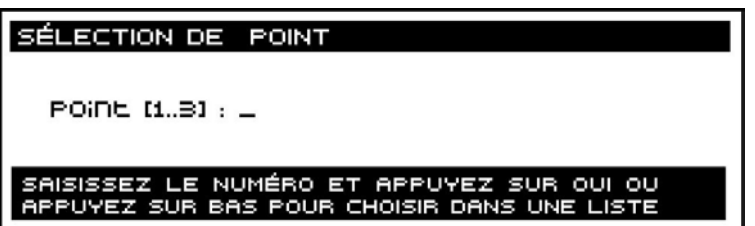

Si vous ne connaissez pas le numéro du point à connecter dans la zone, vous pouvez le rechercher sur la liste affichée :

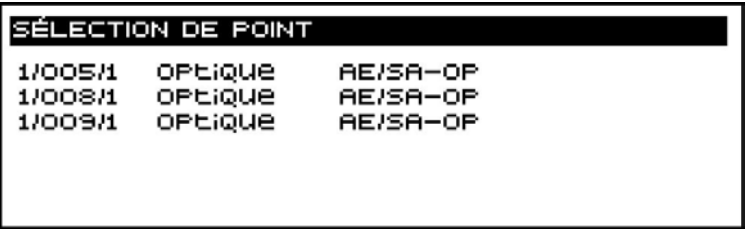

Pour la sélection du point, son identification physique (canal / équipement / point), le risque auquel il appartient et le modèle de l'équipement sont indiqués. Les paramètres demandés varient en fonction du risque ou du type de détecteur.

Le reste du processus est le même que pour les zones et les secteurs.

#### 6.5.4 RETARDEMENTS DE MANŒUVRES

Cette option permet de modifier le délai de retardement général de manœuvre associé à un risque déterminé, à savoir le délai qui s'écoule entre le passage en alarme d'un élément de l'installation et l'exécution des manœuvres correspondantes, lorsque la fonction Activation immédiate des sorties est désactivée.

La norme EN 54-2 spécifie que le délai de retardement maximal ne peut pas être supérieur à 10 minutes, et que le retardement des signaux de boutons-poussoirs d'alarme ne doit être utilisé que dans des circonstances exceptionnelles.

Pour le modifier vous devez tout d'abord sélectionner le risque.

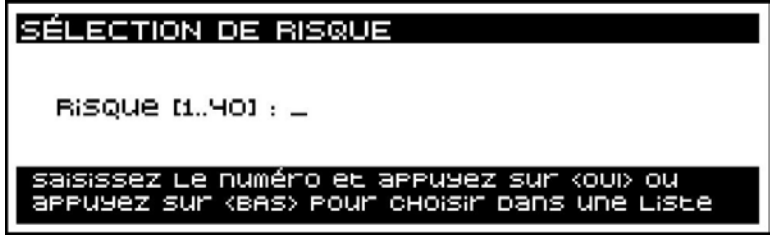

Si vous ne connaissez pas le numéro du risque à connecter dans l'installation, vous pouvez le rechercher sur la liste affichée :

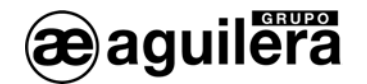

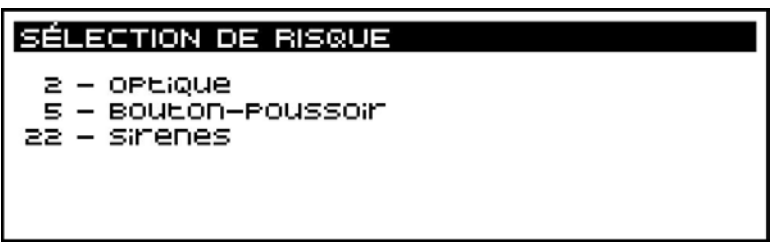

Cette liste ne présente que les risques qui ont des points associés dans l'installation.

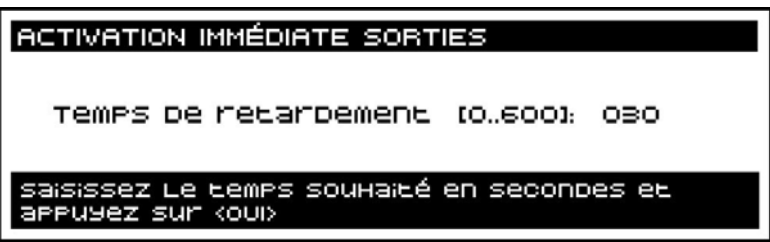

L'intervalle de temps à programmer et le temps programmé pour ce risque sont affichés.

Après avoir apportés vos changements, retournez au menu de sélection de risques si vous souhaitez modifier d'autres valeurs.

Une fois le processus terminé, lorsque vous quittez les menus, la programmation de la centrale est mise à jour et est enregistrée dans la mémoire FLASH.

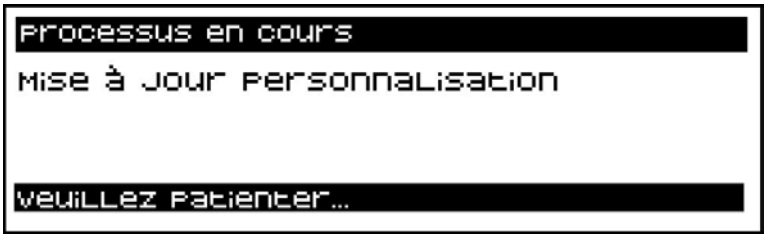

<span id="page-60-0"></span>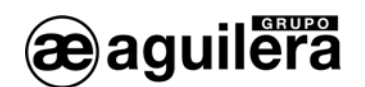

#### 6.5.5 TECHNNIQUE

Cette option permet de configurer les autres paramètres de fonctionnement de la centrale.

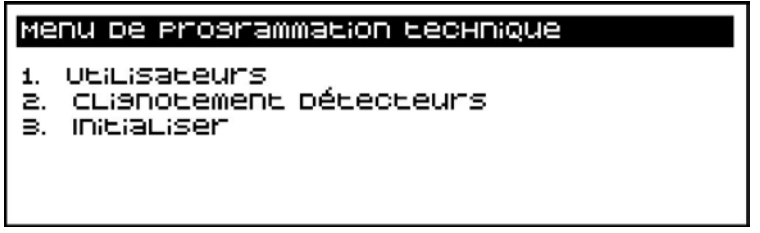

#### 6.5.5.1 UTILISATEURS

Cette option permet d'éditer les utilisateurs définis dans la personnalisation de l'installation ainsi que leur niveau d'accès.

En premier lieu, la clé d'identification de l'utilisateur que vous souhaitez modifier est demandée.

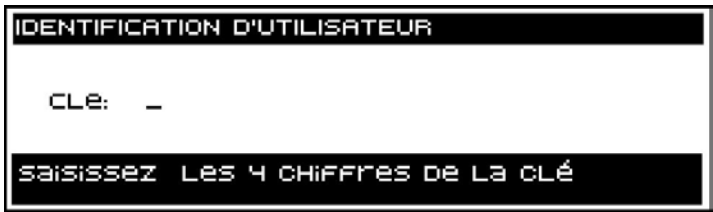

Ensuite, la nouvelle clé à assigner à l'utilisateur est demandée ; si vous ne souhaitez pas la modifier, saisissez la même.

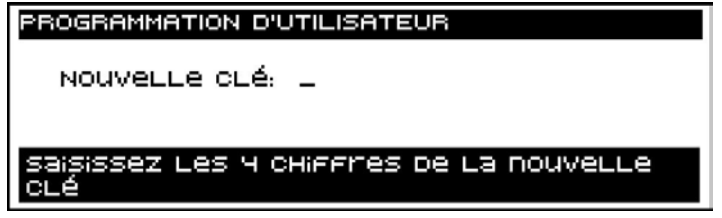

Les chiffres saisis sont montrés sous forme d'astérisques pour des raisons de sécurité. Puis la répétition de la clé est demandée afin de la vérifier.

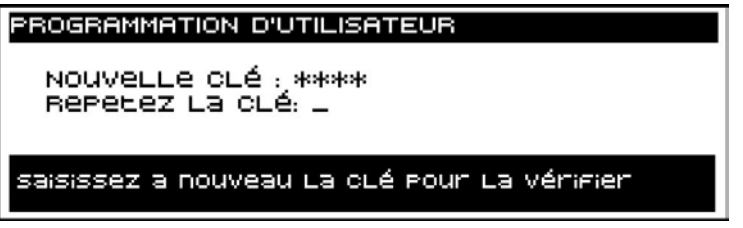

Enfin, le système demande le niveau d'accès que vous souhaitez assigner à cet utilisateur. La section [3](#page-14-1) : Niveaux d'accès, offre des informations détaillées sur les différences entre les niveaux.

<span id="page-61-0"></span>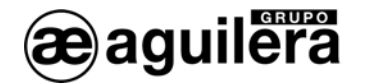

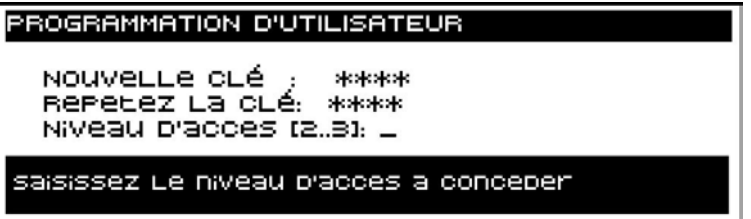

Une fois le niveau d'accès indiqué, retournez au menu de programmation technique.

Une fois le processus terminé, lorsque vous quittez les menus, la programmation de la centrale est mise à jour et est enregistrée dans la mémoire FLASH.

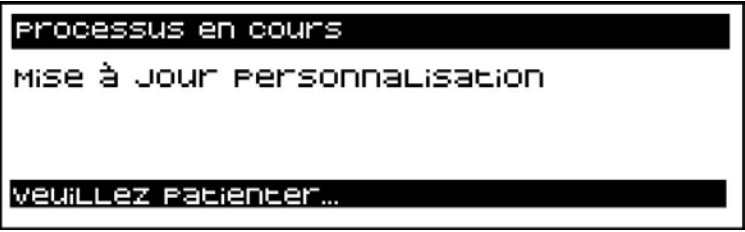

L La création de nouveaux utilisateurs n'est pas permise. Ceux-ci doivent être créés à l'aide du programme de personnalisation AGE42.

#### 6.5.5.2 CLIGNOTEMENT DES DÉTECTEURS

Cette option permet d'annuler la fonction de clignotement comme confirmation de fonctionnement correct dans les détecteurs analogiques<sup>[1](#page-61-1)</sup> de la série AE/SA. Cette fonction affecte tous les détecteurs de l'installation.

Cette fonction est particulièrement utile dans les installations d'hôtels et d'hôpitaux, où le clignotement des détecteurs peut déranger pendant la nuit.

Le texte suivant est affiché à l'écran :

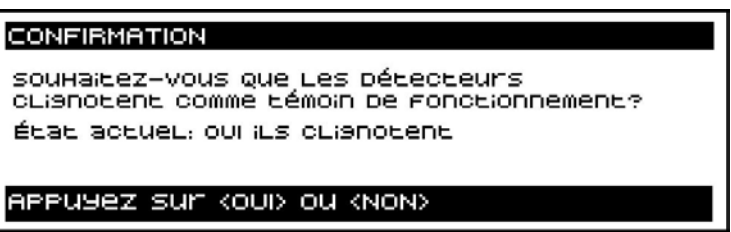

La nouvelle valeur sélectionnée n'a aucun effet tant que la personnalisation n'a pas été mise à jour lorsque vous sortez des menus.

<span id="page-61-1"></span> <sup>1</sup> Les détecteurs algorithmiques de la série AE/SA sont des détecteurs analogiques, dont le signal est traité au moyen d'algorithmes complexes afin d'optimiser leur réponse en cas d'alarmes réelles.

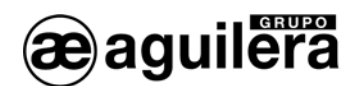

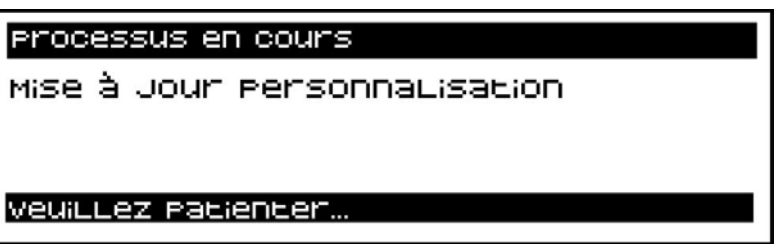

<sup>1</sup> Il est possible de supprimer la fonction de clignotement des détecteurs algorithmiques de la série AE/SA de façon individuelle. Vous pouvez le faire à l'aide du programmateur d'adresses AE/SA-PRG ou avec la centrale en mode Codification. Reportez-vous à la section [5.5.](#page-26-1)

<span id="page-63-0"></span>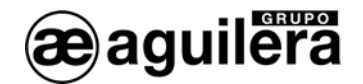

#### 6.5.5.3 INITIALISER

Cette option permet d'initialiser certaines fonctions de la centrale.

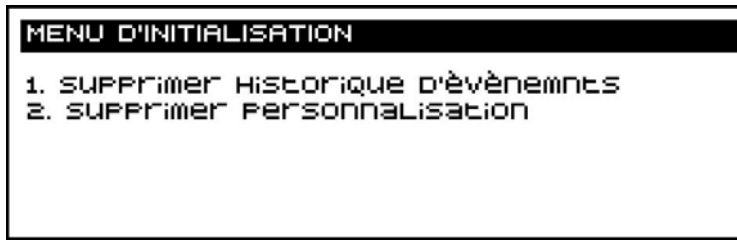

#### 6.5.5.3.1 SUPPRIMER L'HISTORIQUE DES ÉVÉNEMENTS

Cette option permet d'effacer la mémoire historique des événements. Une confirmation est demandée avant d'exécuter l'action.

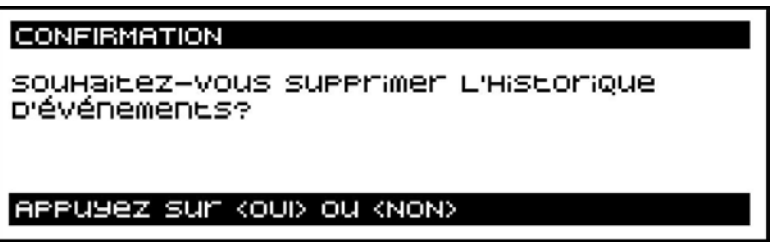

(i) Chaque fois que vous réalisez des changements dans la personnalisation qui affectent les points installés, l'assignation de zones, secteurs, séquences, etc., il est nécessaire d'effacer l'historique des événements, puisque les incidents affichés pourraient ne plus correspondre à l'installation actuelle.

Après avoir réalisé la mise en marche de l'installation et les essais de fonctionnement correspondants, il est recommandé d'effacer l'historique des événements.

#### 6.5.5.3.2 EFFACER LA PERSONNALISATION

Cette option permet d'effacer la personnalisation de l'installation. Une confirmation est demandée avant d'exécuter l'action.

L Si vous effacez la personnalisation, l'installation est mise hors service.

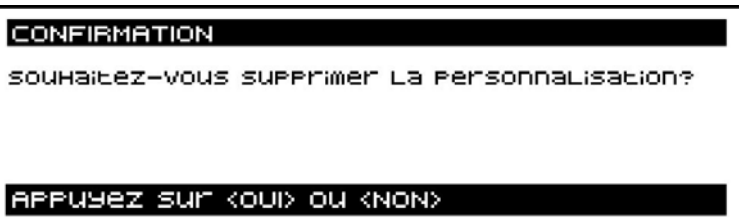

Une fois l'action confirmée, les données de la mémoire FLASH sont mises à jour.

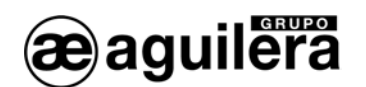

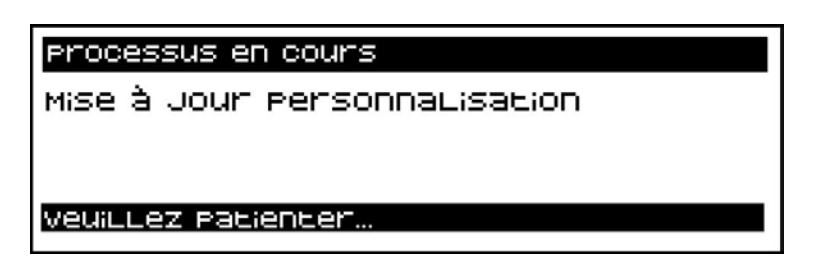

À partir de ce moment, l'installation n'est pas opérationnelle, et la centrale affiche les informations suivantes à l'écran.

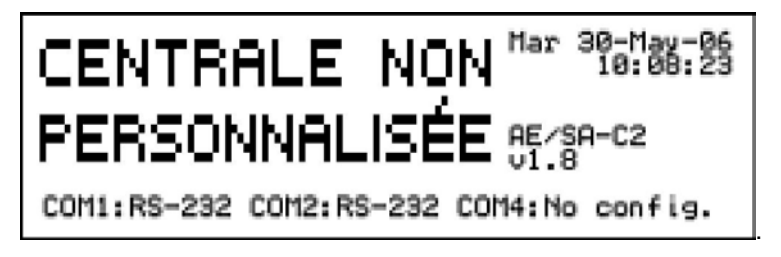

La centrale ne peut fonctionner que dans les modes décrits dans la section [5.](#page-22-2)

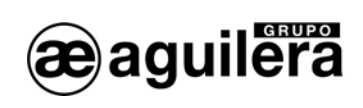

<span id="page-66-0"></span>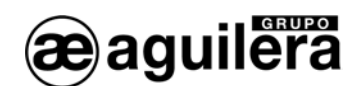

# **IMPRIMANTE**

Il est possible de connecter aux centrales algorithmiques AE/SA-C2 et AE/SA-C8 une imprimante matricielle AE/V-LPTTSA où seront transférés tous les incidents survenus dans l'installation.

L'imprimante à connecter doit être de type matriciel puisque, à la différence de celles à injection d'encre ou laser, il n'est pas nécessaire de remplir le « buffer » de données avant de réaliser l'impression, les données qu'elle reçoit de la centrale étant imprimées immédiatement.

La connexion à la centrale se réalise au moyen du câble CO-LI28 livré avec chaque imprimante AE/V-LPTTSA. Il s'agit d'un câble croisé ou « null modem » avec un connecteur DB9 femelle pour la centrale et un connecteur DB[2](#page-66-1)5 mâle pour l'imprimante<sup>2</sup>.

Pour la communication, un port série de type RS-232 est utilisé, dont la configuration est la suivante :

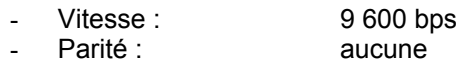

Longueur de mot : 8 bits

Bien que d'autres vitesses de configuration soient admises, il est recommandé de la maintenir à 9 600 bps puisque cette sélection vous permettra de partager le port de communications de la centrale destiné à l'imprimante avec des connexions ponctuelles du personnalisateur d'installations et/ou le programme de mise en marche qui fonctionnent toujours à cette vitesse.

Pour en savoir plus, consultez le document Ae-man-818-0.0.

 $(i)$  Pour que les incidents soient transférés à l'imprimante, il est nécessaire d'avoir configuré préalablement un des ports de la centrale à cette fin. Cette opération se réalise à travers le programme de personnalisation d'installations AGE42.

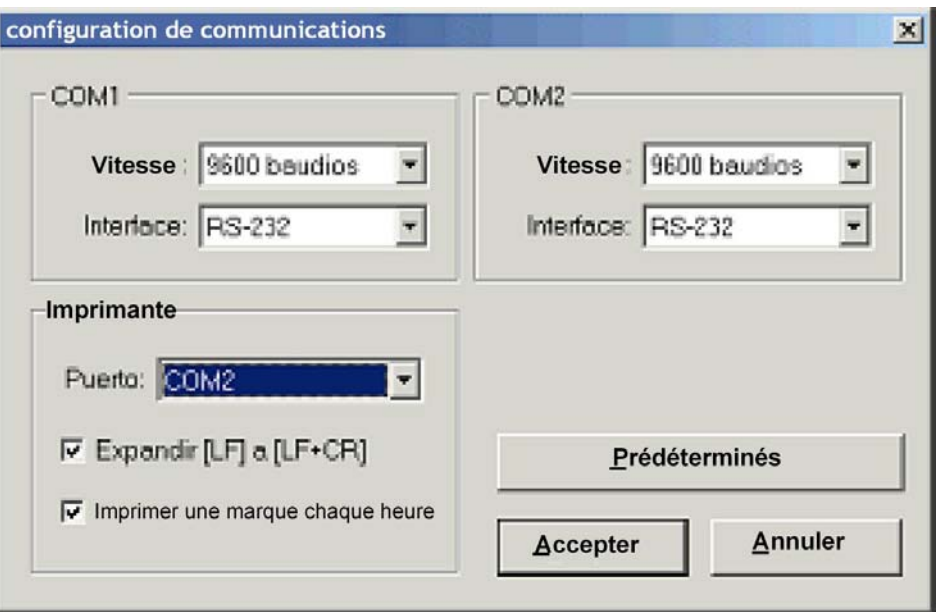

<span id="page-66-1"></span><sup>&</sup>lt;u>.</u><br><sup>2</sup> La composition du câble peut varier en fonction des caractéristiques de l'imprimante utilisée. Consultez le manuel de l'imprimante pour confirmer le type de connexion.

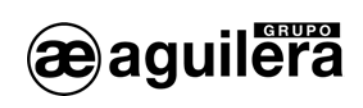

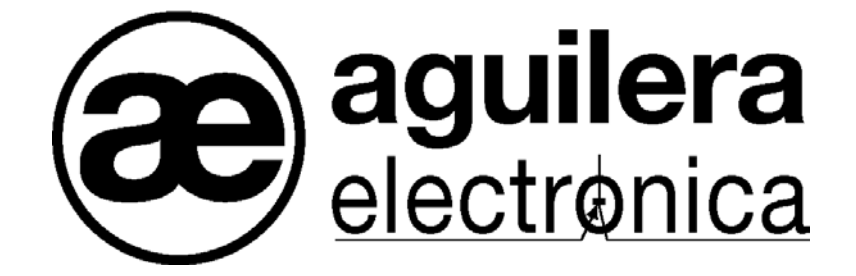

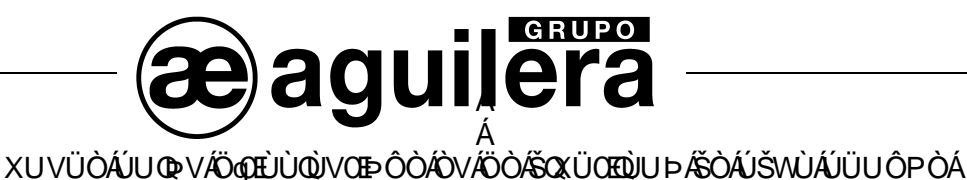

ļ 0WU00EW400PVU0ESA Ô ĐẤT |ã} ÁÔ æ{æili@HĎQÎ Á ÁGO ÁÚ |æ}cæÁ Á GÌ €HÏ ÁTæå¦ãn ÁÁ AXXXXXXXXXXXXV.IAKAJFAÎIIA IATEA I

WÙQPÒ ÁÖ Ò ÁVÜ OEDY OT Ò ÞV ÁÖ Ò ÁÖ OEZ Á OEçEAQEH}•[AU^fiæAO [^ˇ-EAIEAU ||EAQ)åEA2OãAå^AU^{æ}æA AGI€GGATæå¦ãâA4 AXXXXXXXXXXXXXV..|AKNJFA\!IA\IAFF/  $\overline{a}$ 

ÖÒŠÒÕŒVQUÞÁÞUÜÖËDÙV ÔĐà Jæse |Ás^ÁÔææ][çæBà Á ÁJ ËHÔJO DE VÁDË ÜQDE JÓŠÁÓÒÙU ÙÁ ÁEÌ JHEÁÓæ&Y][}æÁ Á Á MA MA HÁT FÁ EI Á HÁT Á HÁT A HA HÁT Á HA HÁT Á HA HÁT A HA HÁT A HA HÁT A HA HÁT A HA HA HA HÁT A HA HÁT A

> ļ ÖÒŠÒÕŒVQUÞÁÞUÜÖËUWÒÙV ÔĐÁR, • … ÁŠ ã ÁÖ \* aa||aa|AT aa &@ • áÐÁJÁ ÁFÍ €€ÌÁÁODÓ [¦ říanaÁ 7HO I

<u>ÖÒŠÒÕŒV</u>QUÞÁÒÙV **AWAWAWAWA A SEA SEA Î Á** 

I Ö Š ÕŒVQUÞÁÙWÖ/ ÔĐÁQ å · däæð Á ÁÐ ÖLÖ Á Á ÖVÜ UÚ UŠÁHÄÐ Á HÁ GA Á TÁ ET Á Á Úæl<sup>s ×</sup>^Á Quả × • dãnekÁ ÁsvÁ V lcasa • ÁsvÁ QuedezeA Á QUEDELDÉDÁ Á FJGIÁ Á Tærin}æásvÁ ÁDO V CSŠO EÁ AXXXXXXXXXXXV^IKAJ Á Î Í Â Í Â Ì ÁÁ А

ÖÒŠÒÕŒVQUÞÁԌތÜQÒÙÁ ÔĐÂÙ aặ ÁÚ aẽ |[ÉÁT ÈÁÚ | LĂO À LÀÔ) ÂƯ à aon an Á Á Hi∈ È Á Sao ÁÚ an {ao ÁN ÁÕ ¦ an} ÁÔ an} an âno Á Á Á 7HO

À

**www.aguilera.es courriel : comercial@aguilera.es**